## **brother**

Predisposizione dell'apparecchio

Predisposizione<br>dell'apparecchio

**Prima di poter usare l'apparecchio DCP è necessario predisporne i componenti e installare il driver.**

**Per predisporre l'apparecchio ed installare driver e software, leggere questa "Guida di installazione" e seguire le semplici istruzioni.**

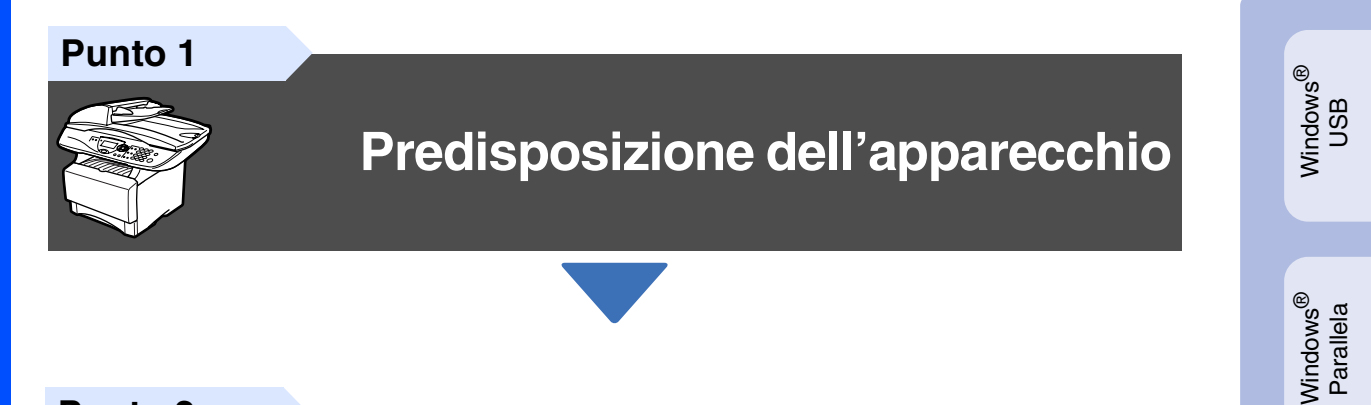

**Punto 2**

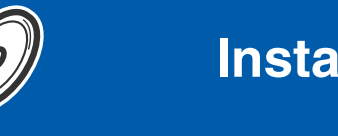

### **[Installazione driver e software](#page-8-0)**

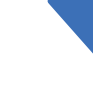

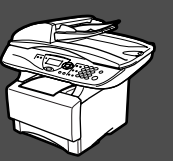

### **La procedura di installazione è terminata!**

Per ottenere la versione più aggiornata dei driver o per trovare risposte e soluzioni ad eventuali problemi o quesiti, accedere al Brother Solutions Center direttamente dal driver o visitare il sito all'indirizzo **<http://solutions.brother.com>**

Conservare la "Guida di installazione rapida", la Guida dell'Utente e il CD-ROM in dotazione in un luogo idoneo che ne consenta la consultazione in qualunque momento.

Macintosh

g<br>DSD

®

Windows

Rete

®

Installazione driver e software

nstallazione driver e software

Windows 능<br>2 ® 4.0 Parallela

### ■ **Preparazione all'uso**

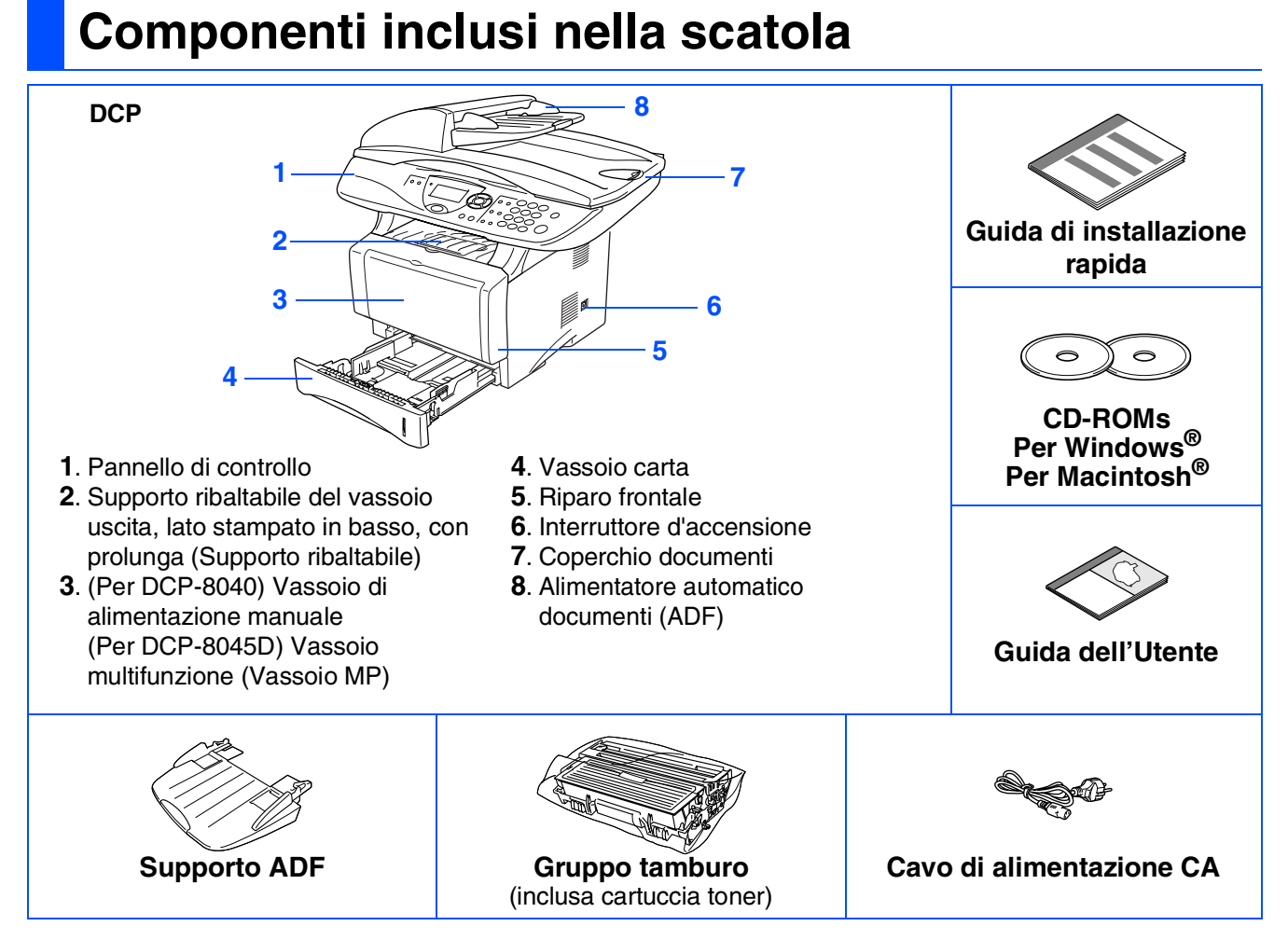

I componenti forniti possono essere diversi a seconda del Paese. Conservare tutti i materiali di imballaggio e la scatola.

- *Il cavo d'interfaccia non è fornito in dotazione. Acquistare il cavo per l'interfaccia che s'intende usare (parallela o USB).*
- *Per l'uso con parallela, il cavo bidirezionale schermato è a norma IEEE 1284 e non più lungo di 2 metri.*
- Per l'USB, utilizzare un cavo di interfaccia USB ad alta velocità non più lungo di 2 metri.
- *Accertarsi di impiegare un cavo USB 2.0 ad alta velocità certificato, se il vostro computer impiega una interfaccia USB 2.0 ad alta velocità.*
- *È possibile collegarsi all'apparecchio DCP anche se il vostro computer impiega un'interfaccia USB 1.1*

### *Avvertenza*

Per trasportare il DCP, afferrare le due maniglie laterali poste sotto lo scanner. NON trasportare il DCP sostenendolo dalla parte inferiore.

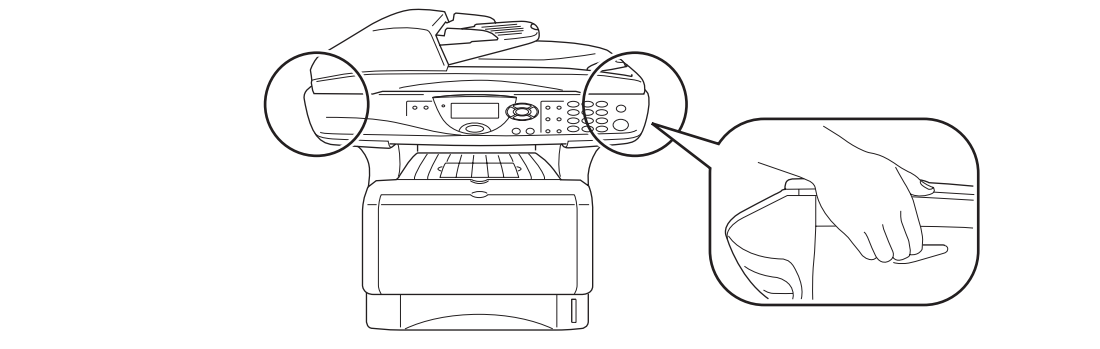

### **Pannello di controllo**

Gli apparecchi DCP-8040 e DCP-8045D sono dotati di pannelli di controllo simili.

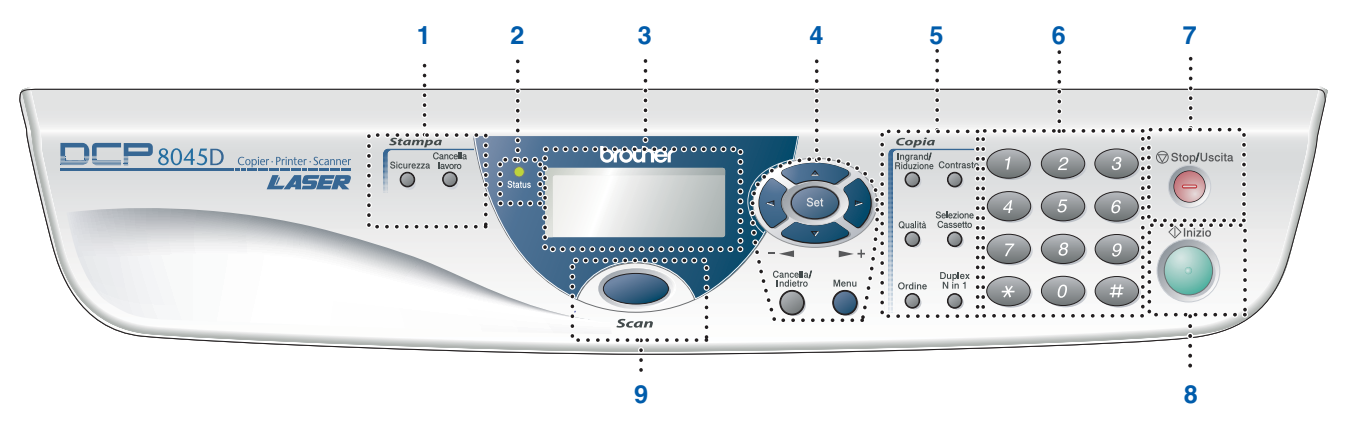

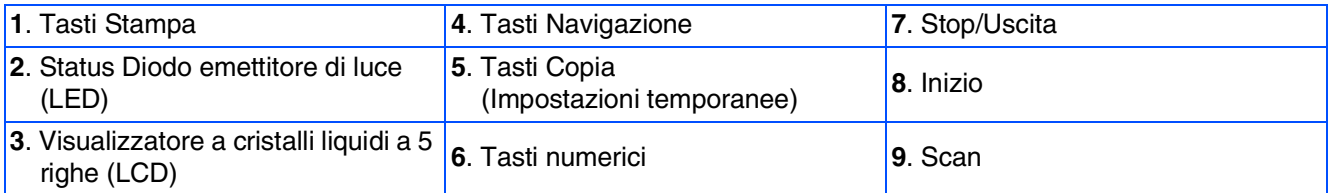

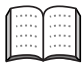

*Per i dettagli sul Pannello di controllo, consultare "Descrizione del pannello di controllo" al Capitolo 1 della Guida dell'Utente.*

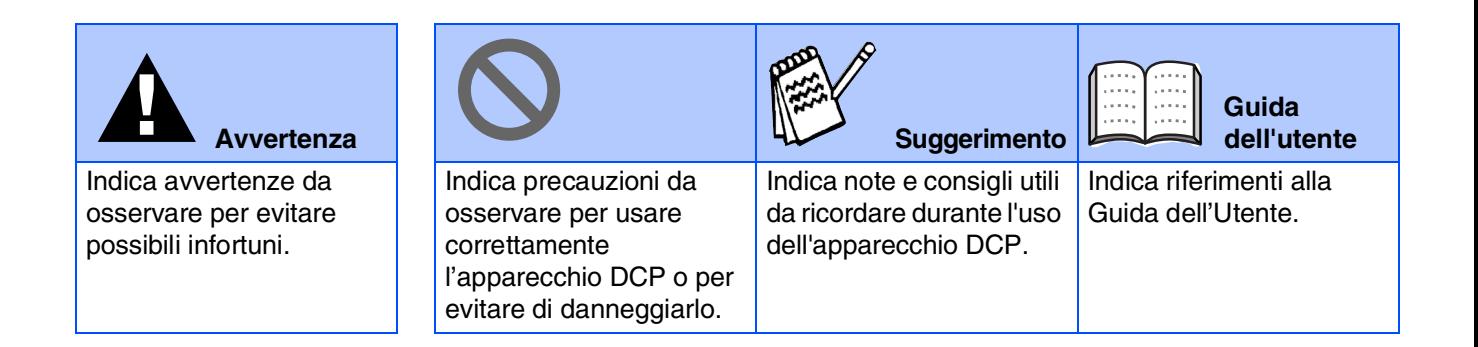

### **Sommario**

#### **[Predisposizione dell'apparecchio](#page-4-0) Punto 1**

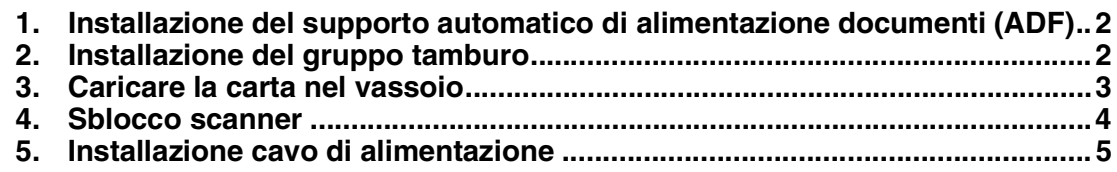

#### **[Installazione driver e software](#page-8-0) Punto 2**

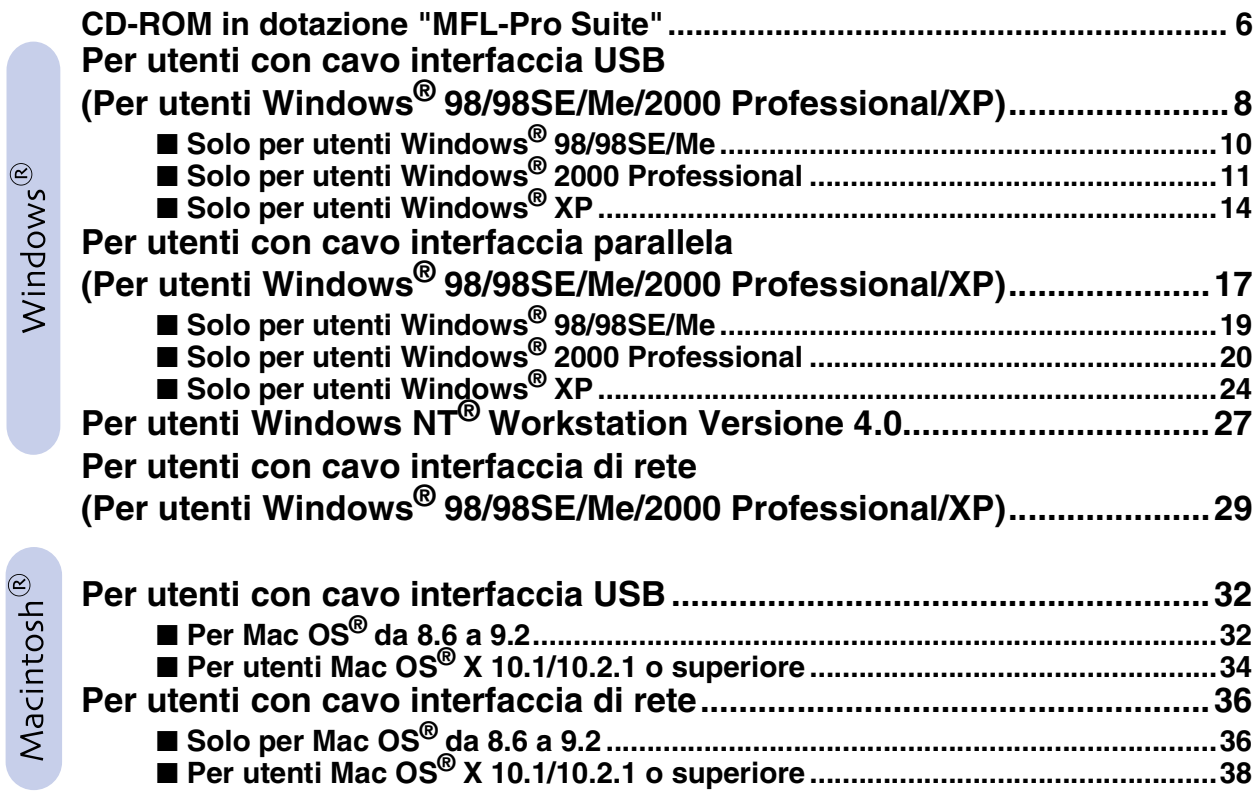

#### ■ **[Per amministratori](#page-42-0)**

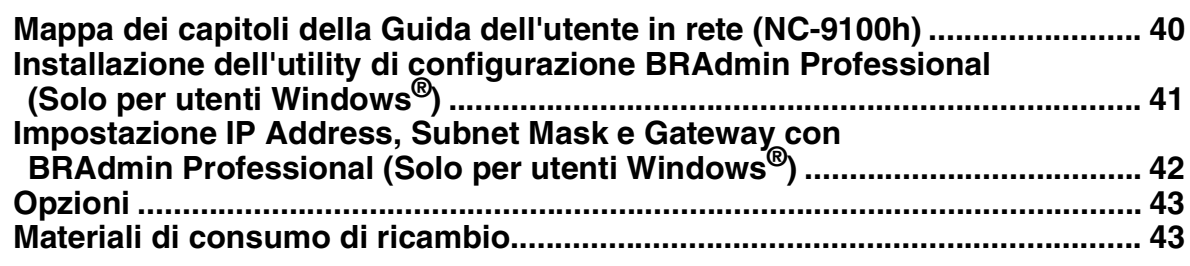

# **Punto 1 Predisposizione dell'apparecchio**

<span id="page-4-2"></span><span id="page-4-1"></span><span id="page-4-0"></span>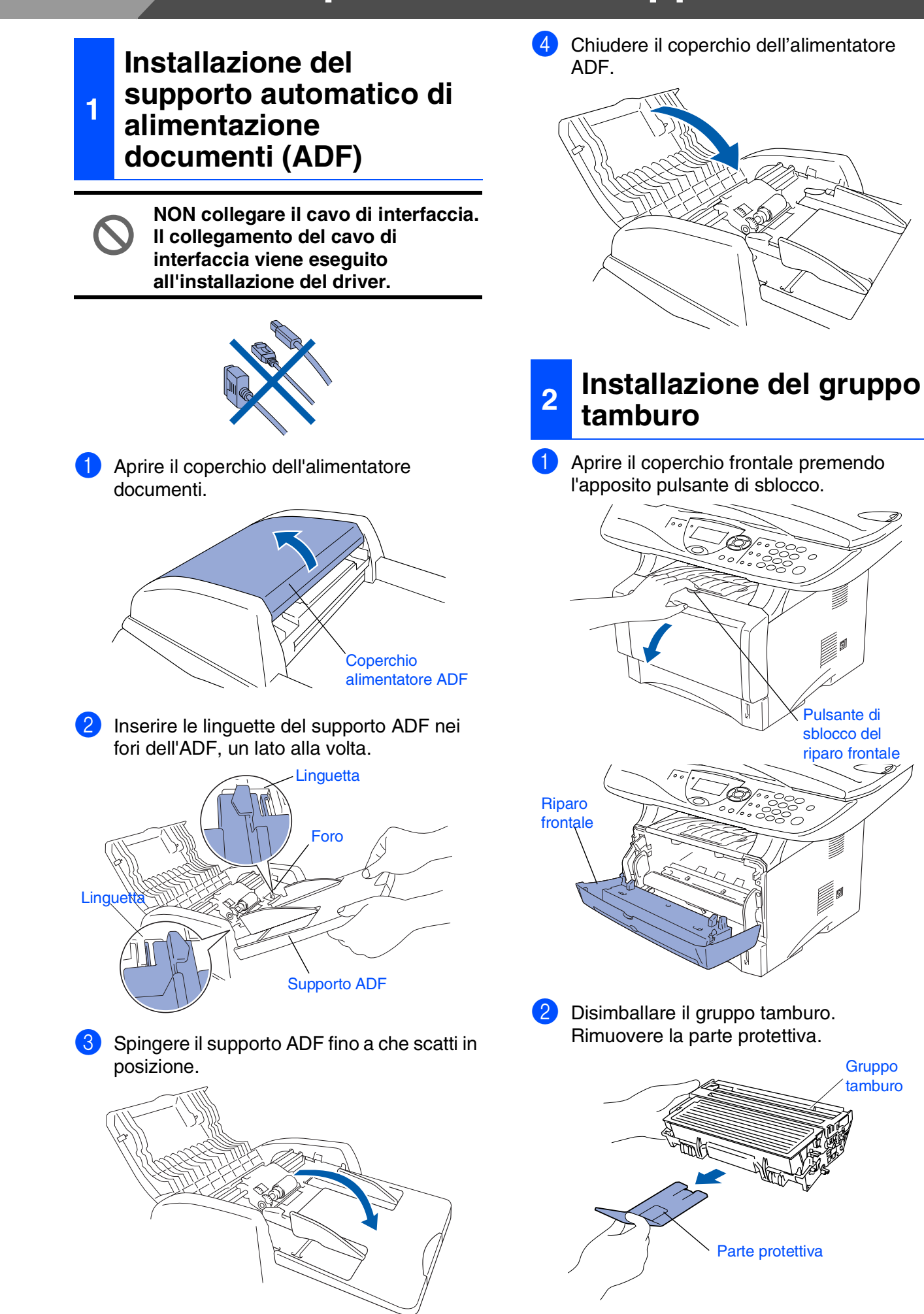

dell'apparecchio Predisposizione Predisposizion dell'apparecch

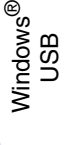

Windows® Parallela

Windows 5<br>Z NT<sup>®</sup> 4.0<br>Parallela

> Windows ® Rete

Macintosh g<br>DSD

®

Macintosh Rete

®

Per<br>Amministratori Amministratori

8 Scuotere da lato a lato diverse volte per distribuire il toner uniformemente all'interno del gruppo.

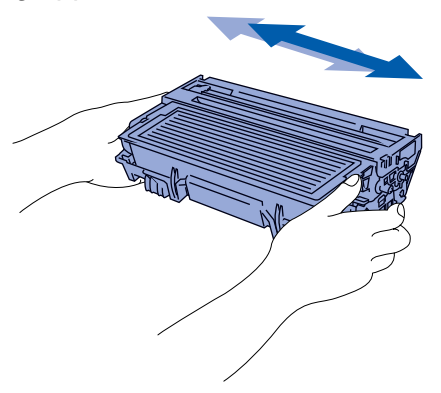

4 Spingere il gruppo tamburo nel DCP (fino a che scatti in posizione).

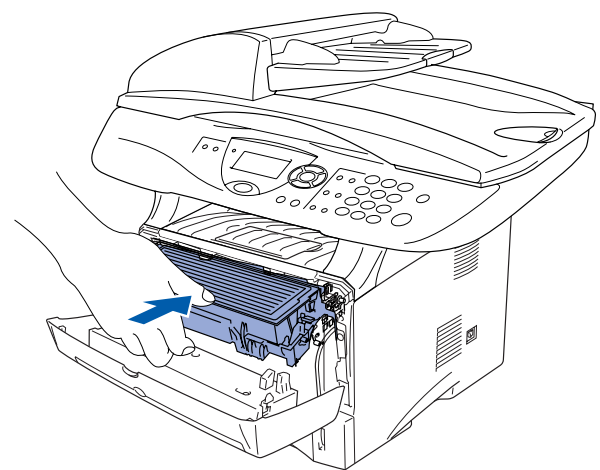

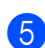

5 Chiudere il coperchio frontale del DCP.

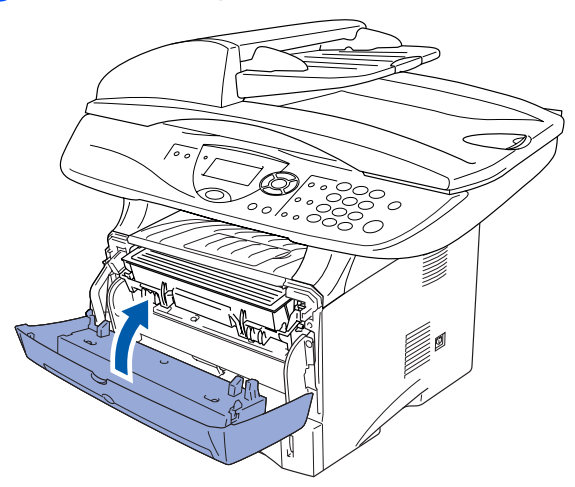

<span id="page-5-0"></span>**<sup>3</sup> Caricare la carta nel vassoio**

<sup>1</sup> Estrarre completamente il vassoio carta dall'apparecchio DCP.

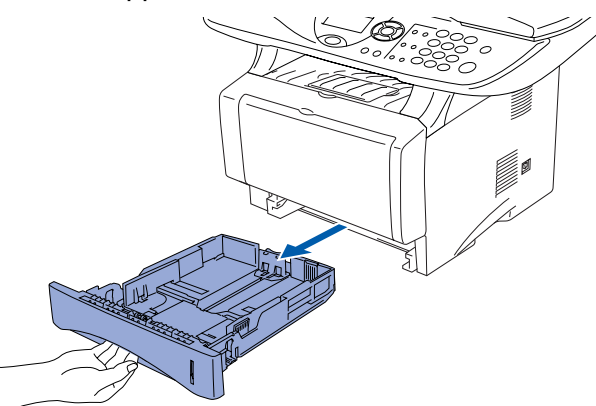

2) Tenendo premuta la leva di sblocco della guida per la carta, far scorrere le guide laterali per adattarle al formato della carta. Controllare che le guide siano stabilmente collocate nelle scanalature sul vassoio.

# Leva sgancio guida carta

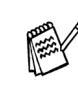

*Per carta in formato legal, premere il pulsante di sblocco della guida universale ed estrarre il lato posteriore del vassoio della carta.*

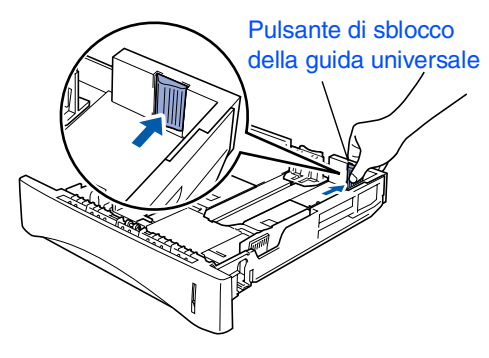

#### **Predisposizione dell'apparecchio Punto 1**

3 Smuovere la risma per separare i fogli, in modo da evitare inceppamenti e difficoltà di inserimento.

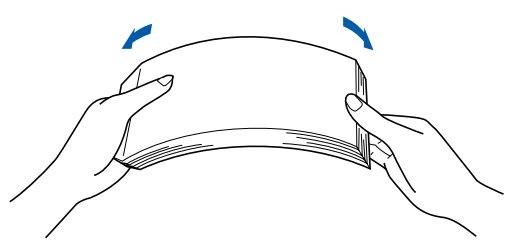

4 Mettere la carta nel vassoio. Accertarsi che la carta sia piana nel vassoio, al di sotto del contrassegno di massimo livello.

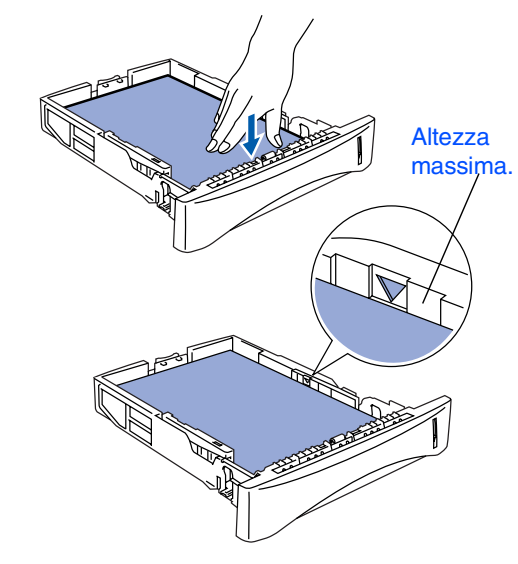

5 Infilare completamente il cassetto della carta nel DCP e aprire il supporto ribaltabile prima di usare il DCP.

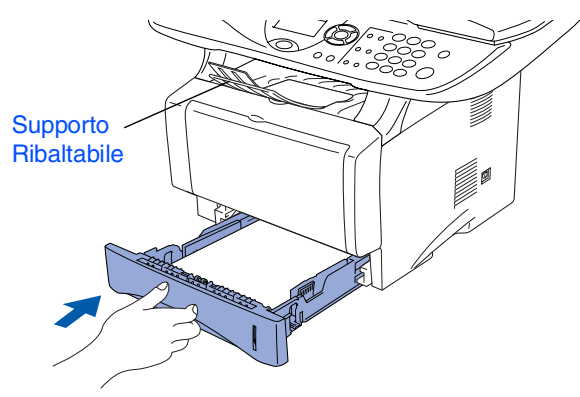

*Per ulteriori dettagli sulle specifiche relative alla carta utilizzabile, consultare "Informazioni sulla carta" al Capitolo 2 della Guida dell'Utente.*

### <span id="page-6-0"></span>**4 Sblocco scanner**

**1** Spingere verso l'alto la leva per sbloccare lo scanner. (La leva grigia di blocco scanner è situata nella parte posteriore sinistra, al di sotto del coperchio documenti).

Leva di blocco dello scanner

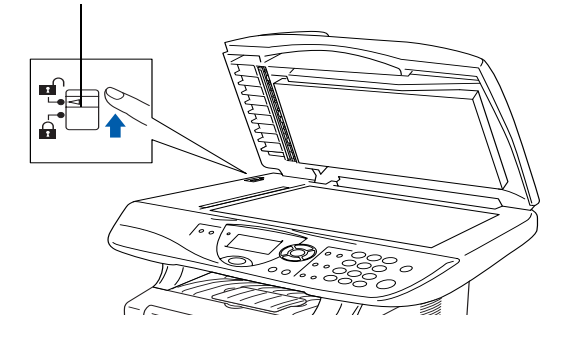

#### <span id="page-7-0"></span>**<sup>5</sup> Installazione cavo di alimentazione**

**Non collegare ancora il cavo USB o parallelo.**

Accertarsi che l'alimentazione sia spenta. Collegare il cavo di alimentazione CA al DCP.  $\boxed{\circ}$ 

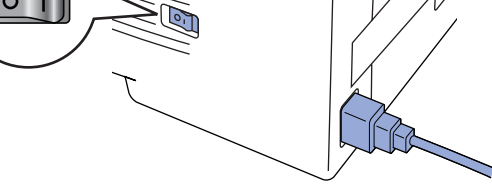

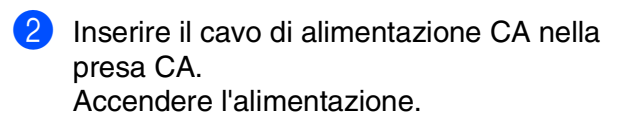

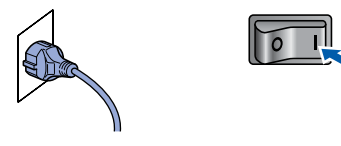

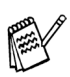

*Se appare sullo schermo* Scanner bloccato*, sbloccare lo scanner e premere Stop/Uscita .*

> **Passare alla pagina successiva per installare il driver.**

Windows® g<br>DSD

Windows® Parallela

Rete

g<br>DSD

Macintosh® Rete

Per<br>Amministratori Amministratori

### <span id="page-8-1"></span><span id="page-8-0"></span>**CD-ROM in dotazione "MFL-Pro Suite"**

Il CD-ROM comprende le seguenti voci:

#### Windows®

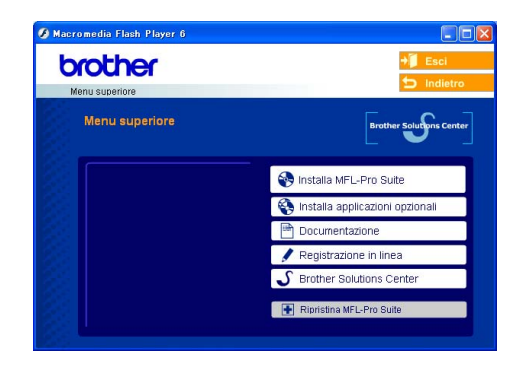

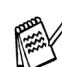

*MFL-Pro Suite comprende Driver stampante, driver scanner, ScanSoft*® *PaperPort*® *9.0SE, ScanSoft*® *OmniPage*® *e font True Type*®*. PaperPort*® *9.0SE è un'applicazione di gestione documenti per la visualizzazione dei documenti scannerizzati. ScanSoft*® *OmniPage*®*, integrata in PaperPort*® *9.0SE, è un'applicazione OCR che converte immagini in testo, per l'utilizzo con il programma di elaborazione testi predefinito.*

#### Macintosh<sup>®</sup>

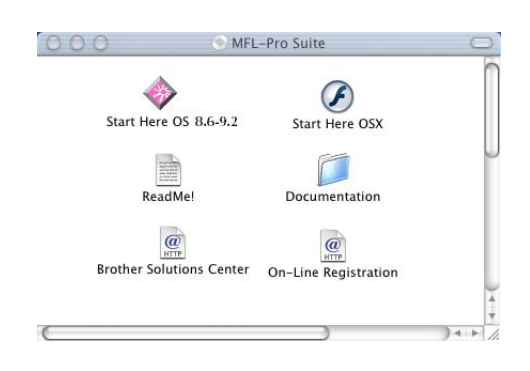

*\* <sup>1</sup> La Guida dell'Utente, inclusa nel CD-ROM, comprende la Guida Utente Software e la Guida dell'utente abilitato alla connessione di rete, per funzioni disponibili quando l'apparecchio è collegato ad un computer (per esempio, stampa e scansione)*

#### *Installa MFL-Pro Suite*

È possibile installare il software MFL-Pro Suite e i driver multifunzione.

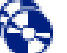

#### *Installa applicazioni opzionali*

È possibile installare le utilità supplementari del software MFL-Pro Suite.

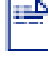

*Documentazione***\*<sup>1</sup>**

Per visualizzare la Guida dell'Utente e altra documentazione in formato PDF (Programma di visualizzazione incluso).

#### *Registrazione in linea*

Attraverso un collegamento si potrà accedere alla pagina Web di registrazione dei prodotti Brother per la registrazione rapida del proprio apparecchio.

*Brother Solutions Center* Informazioni per contattare la Brother e i link ai siti web che offrono le notizie più recenti e le informazioni

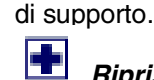

#### *Ripristina MFL-Pro Suite*

Se si verificano errori all'installazione di MFL-Pro Suite, è possibile utilizzare questa funzione per riparare e reinstallare automaticamente il software.

#### *Start Here OS 8.6-9.2*

È possibile installare il driver della stampante, il driver dello scanner e Presto!® PageManager® per Mac  $OS^{\circledR}$  8.6 - 9.2

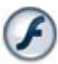

#### *Start Here OSX*

È possibile installare il driver della stampante, il driver dello scanner, il programma di impostazione remota e Presto!® PageManager® per Mac OS® 10.1/10.2.1 o versione superiore.

#### *ReadMe!*

Contiene importanti informazioni e consigli per la risoluzione dei problemi.

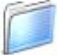

#### *Documentation***\*<sup>1</sup>**

Per visualizzare la Guida dell'Utente e altra documentazione in formato PDF.

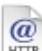

#### *Brother Solutions Center*

Consente di accedere al Brother Solutions Center, un sito Internet che offre informazioni sui prodotti Brother, con Domande frequenti (FAQ), Guide dell'Utente, aggiornamenti driver e consigli utili sull'utilizzo del DCP.

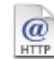

#### *On-Line Registration*

Attraverso un collegamento si potrà accedere alla pagina Web di registrazione dei prodotti Brother per la registrazione rapida del proprio apparecchio DCP.

Seguire le istruzioni in questa pagina a seconda del sistema operativo e il cavo di interfaccia usati.

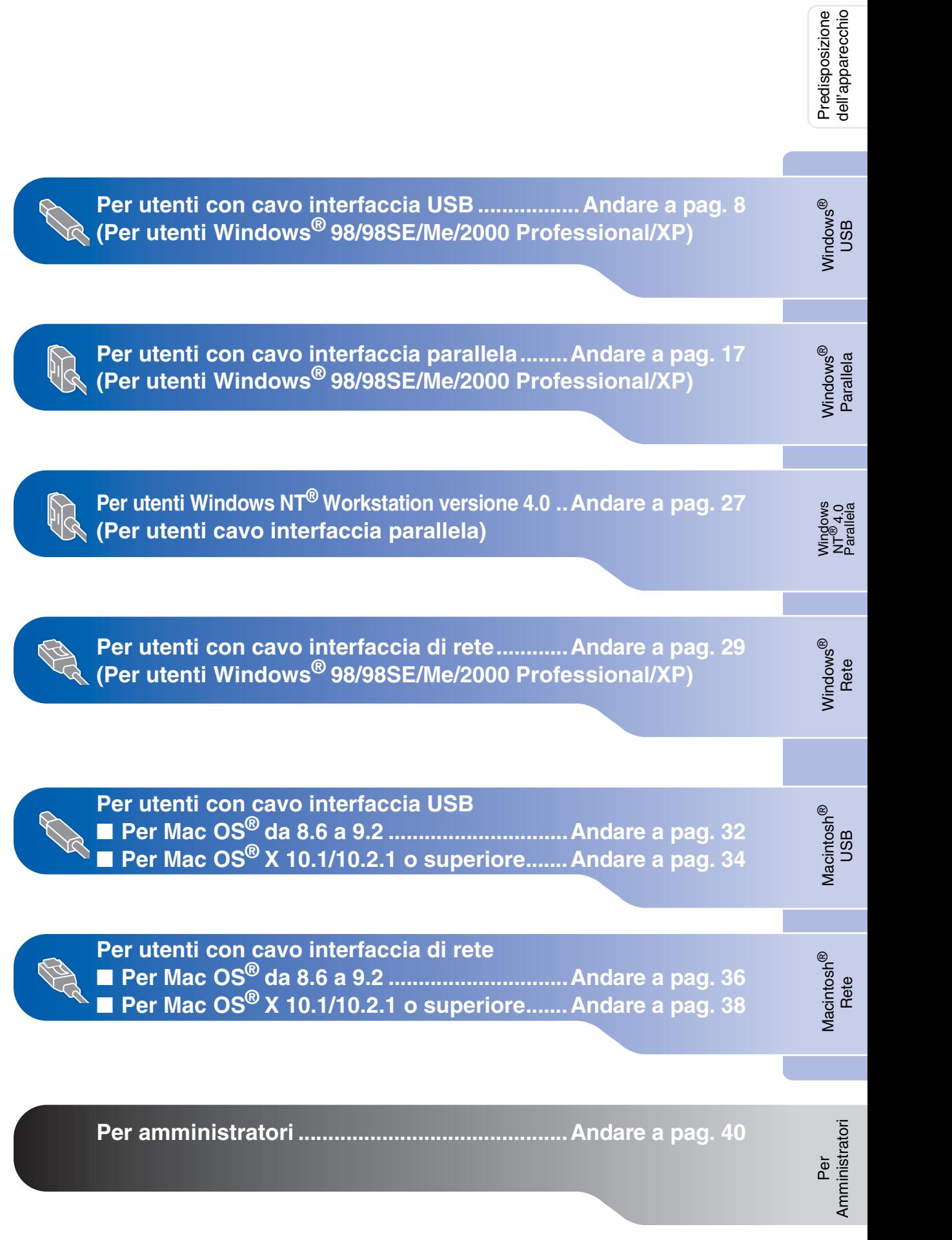

Windows®

Macintosh<sup>®</sup>

#### <span id="page-10-1"></span><span id="page-10-0"></span>**Per utenti con cavo interfaccia USB (Per utenti Windows® 98/98SE/Me/2000 Professional/XP)**

**Verificare di aver completato le istruzioni del punto 1 "Predisposizione dell'apparecchio" riportate alle [pagine 2 - 5.](#page-4-0)**

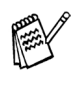

■ *Brother raccomanda di collegare* 

- *l'apparecchio directamente al computer.* ■ *Chiudere qualsiasi aplicazione che sia*
- *attiva prima di installare l'MFL-Pro.*
- <span id="page-10-2"></span>1 Scollegare l'apparecchio DCP dalla presa di corrente e dal computer, se è stato già collegato il cavo di interfaccia.

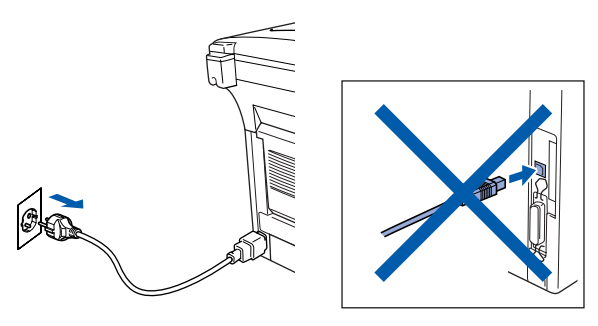

- Accendere il computer. (Per Windows® 2000 Professional/XP, è necessario eseguire l'accesso come amministratore.)
- 3 Inserire il CD-ROM in dotazione nella propria unità CD-ROM. Se appare una schermata con il nome del modello, selezionare il DCP. Se appare una schermata per la scelta della lingua, selezionare la propria lingua.

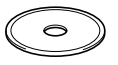

4 Appare il menu principale del CD-ROM. Fare clic su **Installa MFL-Pro Suite**.

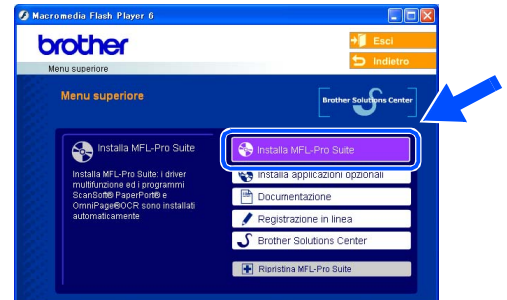

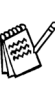

*Se questa finestra non viene visualizzata, usare l'applicazione Esplora risorse di Windows® per lanciare il programma setup.exe dalla directory principale del CD-ROM Brother.*

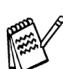

*Se viene visualizzata la seguente schermata, fare clic su OK per installare gli aggiornamenti di Windows®. Al termine dell'installazione degli aggiornamenti, il computer potrebbe riavviarsi. L'installazione continuerà automaticamente.*

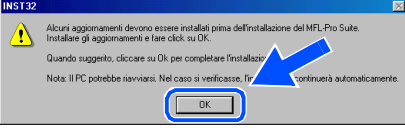

*Se l'installazione non continua automaticamente, aprire nuovamente il menu principale, estraendo e poi reinserendo il CD-ROM oppure facendo doppio clic sul programma setup.exe dalla directory principale, e continuare dal punto*  4 *per installare MFL-Pro Suite.*

Per<br>Amministratori Amministratori

Installazione driver e software Installazione driver e software

5 Dopo aver letto e accettato il Contratto di licenza dell'applicazione ScanSoft® PaperPort® 9.0SE, fare clic su **Sì**.

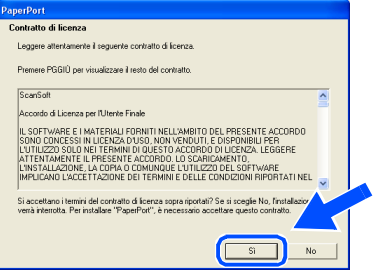

6 Viene avviata automaticamente l'installazione di PaperPort® 9.0SE seguita dall'installazione di MFL-Pro Suite.

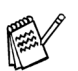

*Se appare un messaggio di errore durante il processo di installazione, è possibile ripristinare e reinstallare il software. Dal menu del CD, selezionare Ripristina MFL-Pro Suite e seguire le istruzioni sullo schermo.*

7 Quando appare la finestra del Contratto di licenza del software Brother MFL-Pro Suite, leggere il contratto e fare clic su **Sì** nel caso in cui se ne accettino i termini.

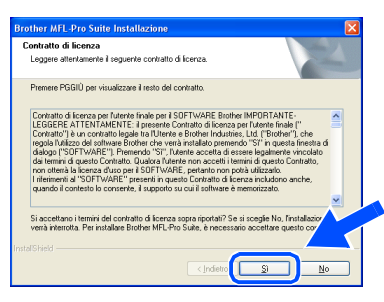

8 Selezionare **Connessione locale**, quindi fare clic sul pulsante **Avanti**. L'installazione continua.

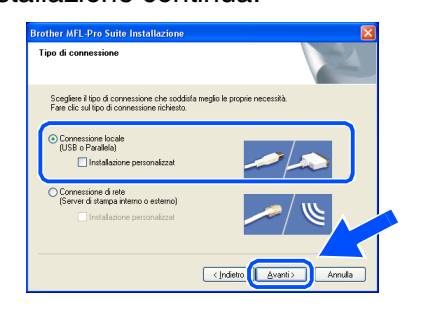

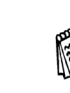

*Se si desidera installare il driver PS, selezionare Installazione personalizzata, quindi seguire le istruzioni sullo schermo. Quando appare sullo schermo Selezione componenti, spuntare Driver di stampa PS, e continuare a seguire le istruzioni sullo schermo.*

**ATP** 

[Utenti Windows® 98/98SE/Me](#page-12-1)  → Andare a pag. 10 [Utenti Windows® 2000 Professional](#page-13-1)   $\rightarrow$  Andare a pag. 11 [Utenti Windows® XP](#page-16-1)   $\rightarrow$  Andare a pag. 14

#### **Per utenti con cavo interfaccia USB (Per utenti Windows® 98/98SE/Me/2000 Professional/XP)**

installazione appaiono una dopo l'altra,

attendere per qualche instante.

<span id="page-12-1"></span><span id="page-12-0"></span>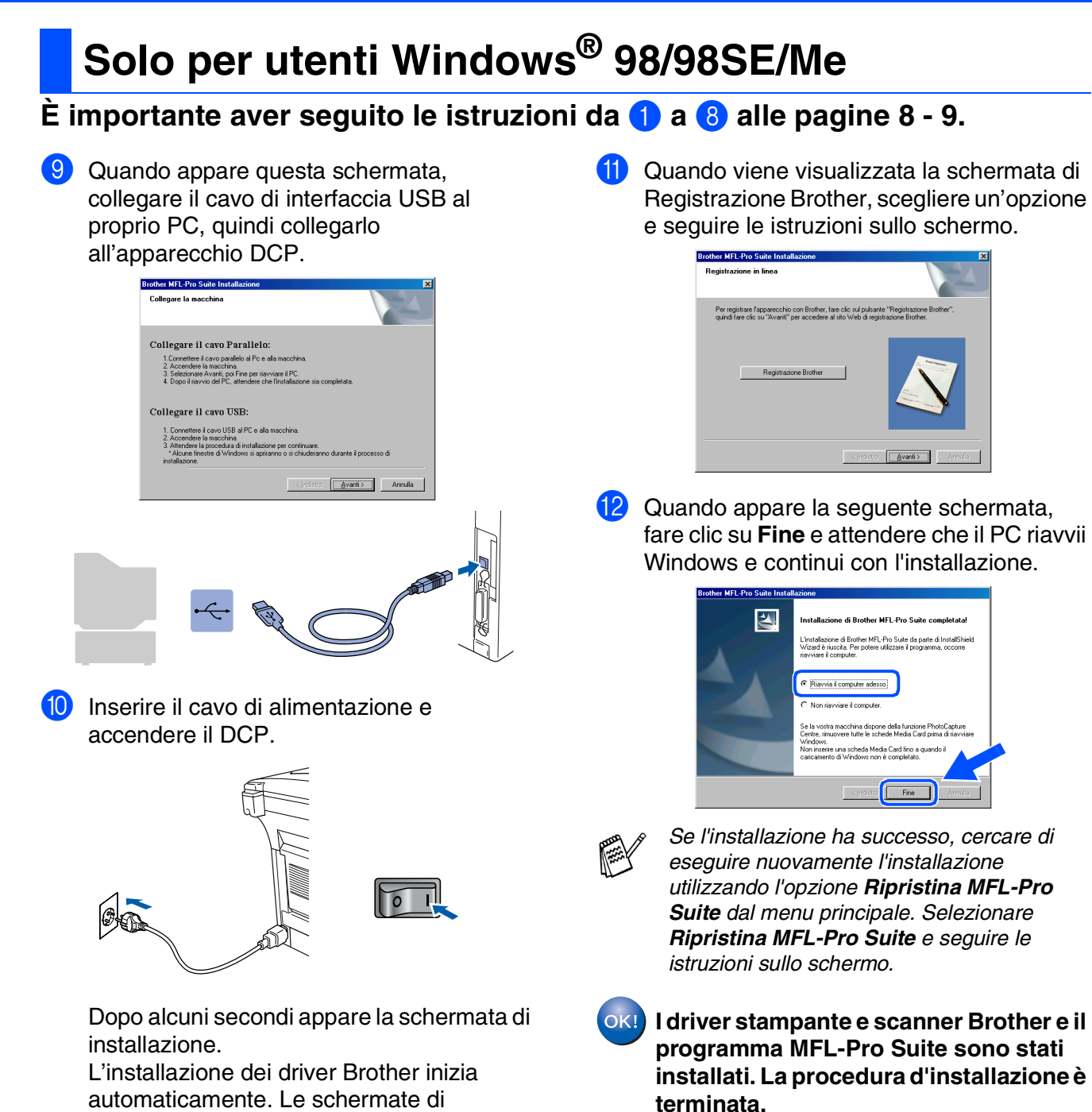

Per<br>Amministratori Amministratori

#### <span id="page-13-1"></span><span id="page-13-0"></span>**È importante aver seguito le istruzioni da** 1 **a** 8 **alle [pagine 8 - 9.](#page-10-2)**

9 Quando appare questa schermata, collegare il cavo di interfaccia USB al proprio PC, quindi collegarlo all'apparecchio DCP. Accendere l'apparecchio DCP dopo aver inserito il cavo di alimentazione.

**Brother MFL-Pro Suite Installate** 

Collegare il cavo Parallelo

Collegare il cavo USB:

- L'unimente il cavo paraieno ai no e alla maccrina.<br>2. Accendere la macchina.<br>3. Selezionare Avanti, poi Fine per riavviare il PC.<br>4. Dopo il riavvio del PC, attendere che l'instalazione sia cor

o USB al PC e

# .<br>Ira di installazione per continuare<br>/indows si apriranno o si chiuder  $\boxed{\boxed{\text{Avanib}>}}$  Annulla

Dopo alcuni secondi viene visualizzata la finestra dell'installazione.

 $\sqrt{2}$ 

L'installazione dei driver Brother inizia automaticamente. Seguire le istruzioni sullo schermo.

0 Quando viene visualizzata la schermata di Registrazione Brother, scegliere un'opzione e seguire le istruzioni sullo schermo.

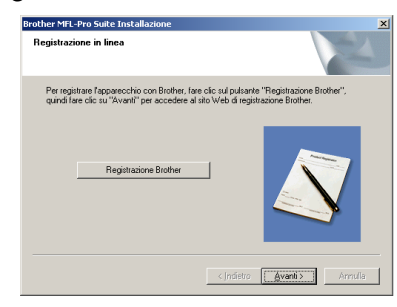

**11** Quando appare la sequente schermata, fare clic su **Fine** e attendere che il PC riavvii Windows e continui con l'installazione.

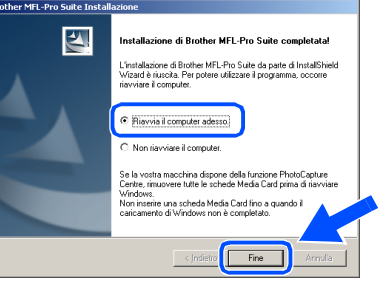

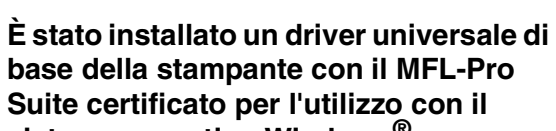

**base della stampante con il MFL-Pro Suite certificato per l'utilizzo con il sistema operativo Windows®. Brother offre anche un driver per** 

**stampante multifunzionale (Native driver) che prevede più funzioni rispetto al driver universale di base. Tuttavia, questo driver non comprende un certificato Windows®. Per installare il Brother Native driver, passare al punto** B**.**

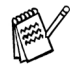

 $OKI$ 

*Per i particolari sulle funzioni disponibili, consultare il Capitolo 2 della Guida software dell'utente.*

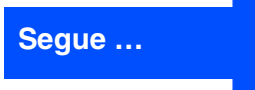

®

Predisposizione dell'apparecchio

Predisposizione<br>dell'apparecchio

#### **Per utenti con cavo interfaccia USB (Per utenti Windows® 98/98SE/Me/2000 Professional/XP)**

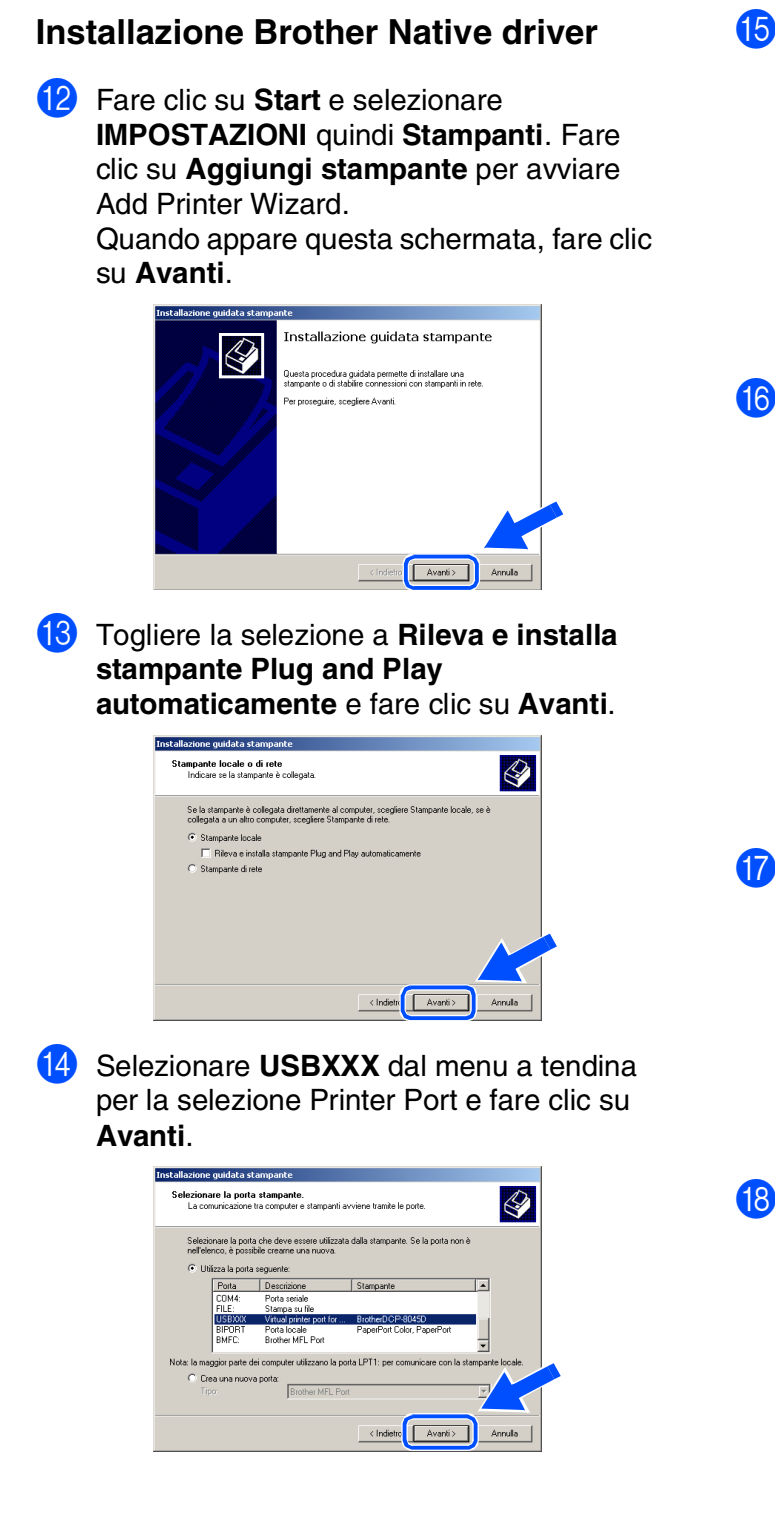

**15** Fare clic su **Disco driver...**.

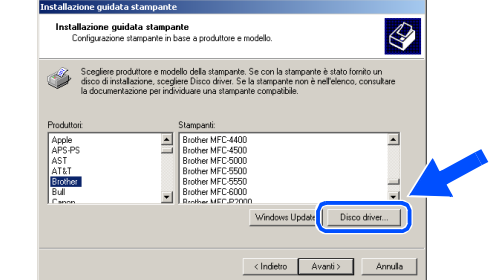

**fo** Esplorare il CD-ROM ed evidenziare la cartella con la lingua appropriata e fare clic su **Apri**. Evidenziare la cartella **W2K** e fare clic su **Apri**. Evidenziare la cartella **Addprt** e fare clic su **Apri**.

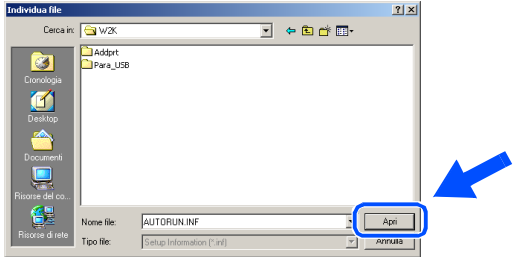

G Fare clic su **Apri**.

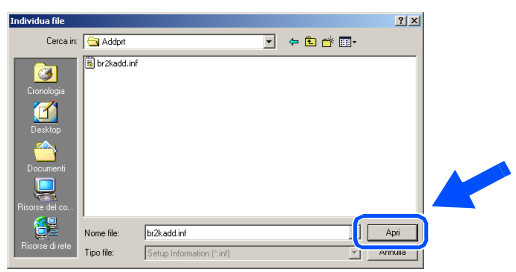

**18** Accertarsi che **X:\ITA\W2K\Addprt** sia visualizzato nella finestra e fare clic su **OK** (X:\ è la lettera dell'unità del CD-ROM).

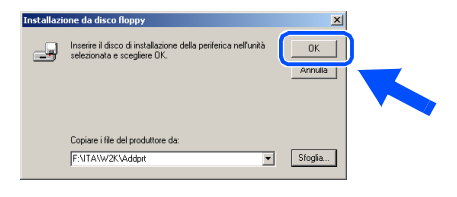

I Evidenziare il modello che si sta installando dall'elenco degli apparecchi e fare clic su **Avanti**.

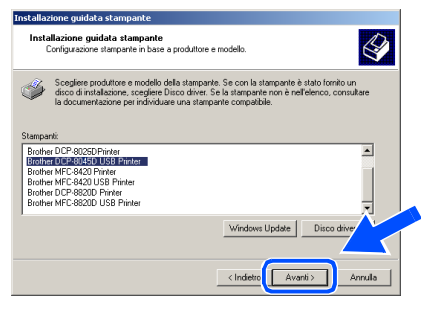

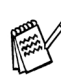

*Accertarsi di aver selezionato una stampante USB.*

20 Il modello che si sta installando sarà elencato nella finestra. Selezionare **Sì** o **No** se si desidera che questo driver sia quello della stampante predefinita.

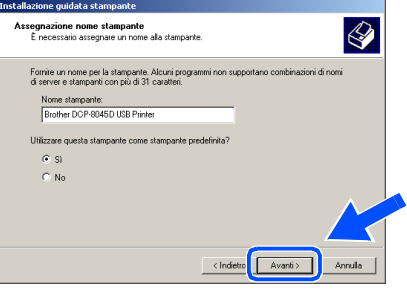

Se appare questa schermata, selezionare **Non condvidere questa stampante** e **Avanti**.

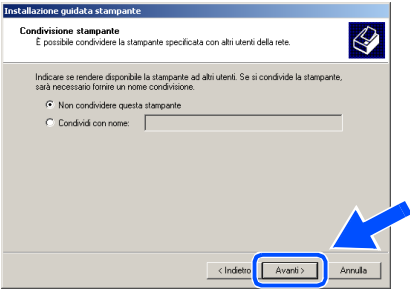

L Selezionare **Sì** e **Avanti** per stampare una pagina prova.

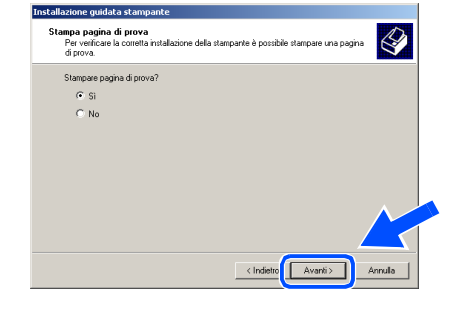

Quando appare questa schermata, fare clic su **Fine**.

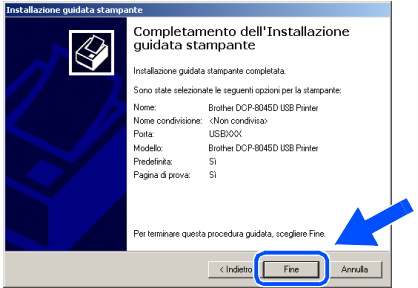

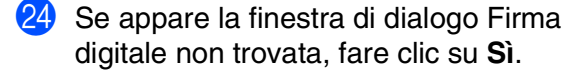

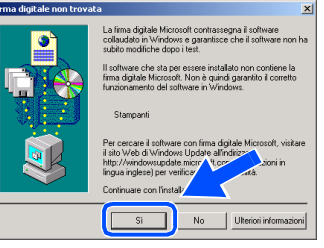

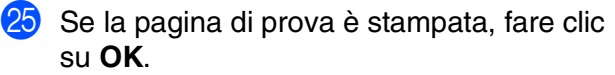

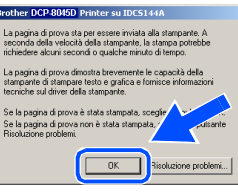

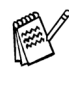

*Ci saranno due driver per stampanti Brother nell'elenco della selezione Stampanti. Il driver con "Stampante" dopo il nome del modello (p.e. Stampante Brother DCP-8045D) è the Brother Native Driver.*

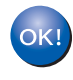

**I Brother Native Driver sono stati installati. La procedura d'installazione è terminata.**

Amministratori AmministratoriPer

#### **Per utenti con cavo interfaccia USB (Per utenti Windows® 98/98SE/Me/2000 Professional/XP)**

### <span id="page-16-1"></span><span id="page-16-0"></span>**Solo per utenti Windows® XP**

#### **È importante aver seguito le istruzioni da** 1 **a** 8 **alle [pagine 8 - 9.](#page-10-2)**

9 Quando appare questa schermata, collegare il cavo di interfaccia USB al proprio PC, quindi collegarlo all'apparecchio DCP. Accendere l'apparecchio DCP dopo aver inserito il cavo di alimentazione.

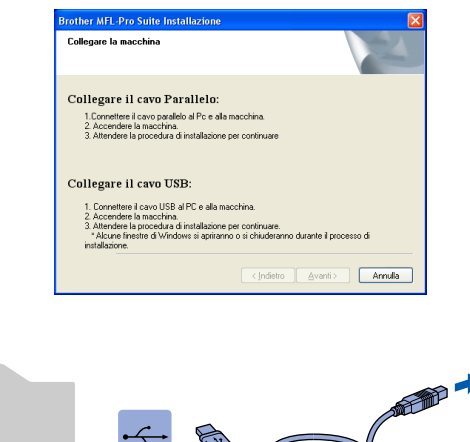

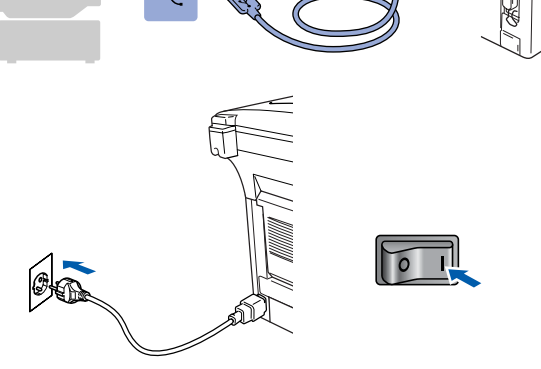

Dopo alcuni secondi appare la schermata di installazione.

L'installazione dei driver Brother inizia automaticamente. Le schermate appaiono una dopo l'altra, attendere per qualche instante.

0 Quando viene visualizzata la schermata di Registrazione Brother, scegliere un'opzione e seguire le istruzioni sullo schermo.

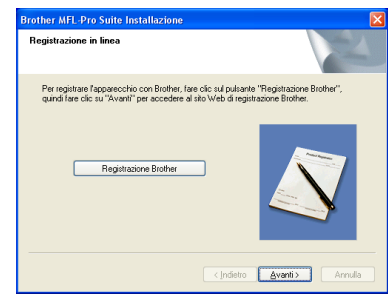

**11** Quando appare la sequente schermata, fare clic su **Fine** e attendere che il PC riavvii Windows e continui con l'installazione.

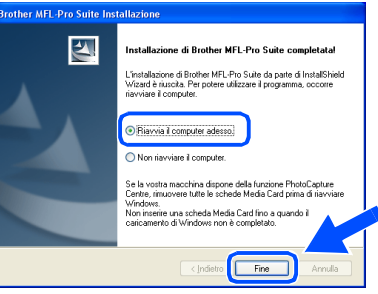

**È stato installato un driver universale di base della stampante con il MFL-Pro Suite certificato per l'utilizzo con il sistema operativo Windows®.**

**Brother offre anche un driver per stampante multifunzionale (Native driver) che prevede più funzioni rispetto al driver universale di base. Tuttavia, questo driver non comprende un certificato Windows®. Per installare il Brother Native driver, passare al punto** B**.**

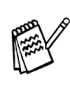

*Per i particolari sulle funzioni disponibili, consultare il Capitolo 2 della Guida software dell'utente.*

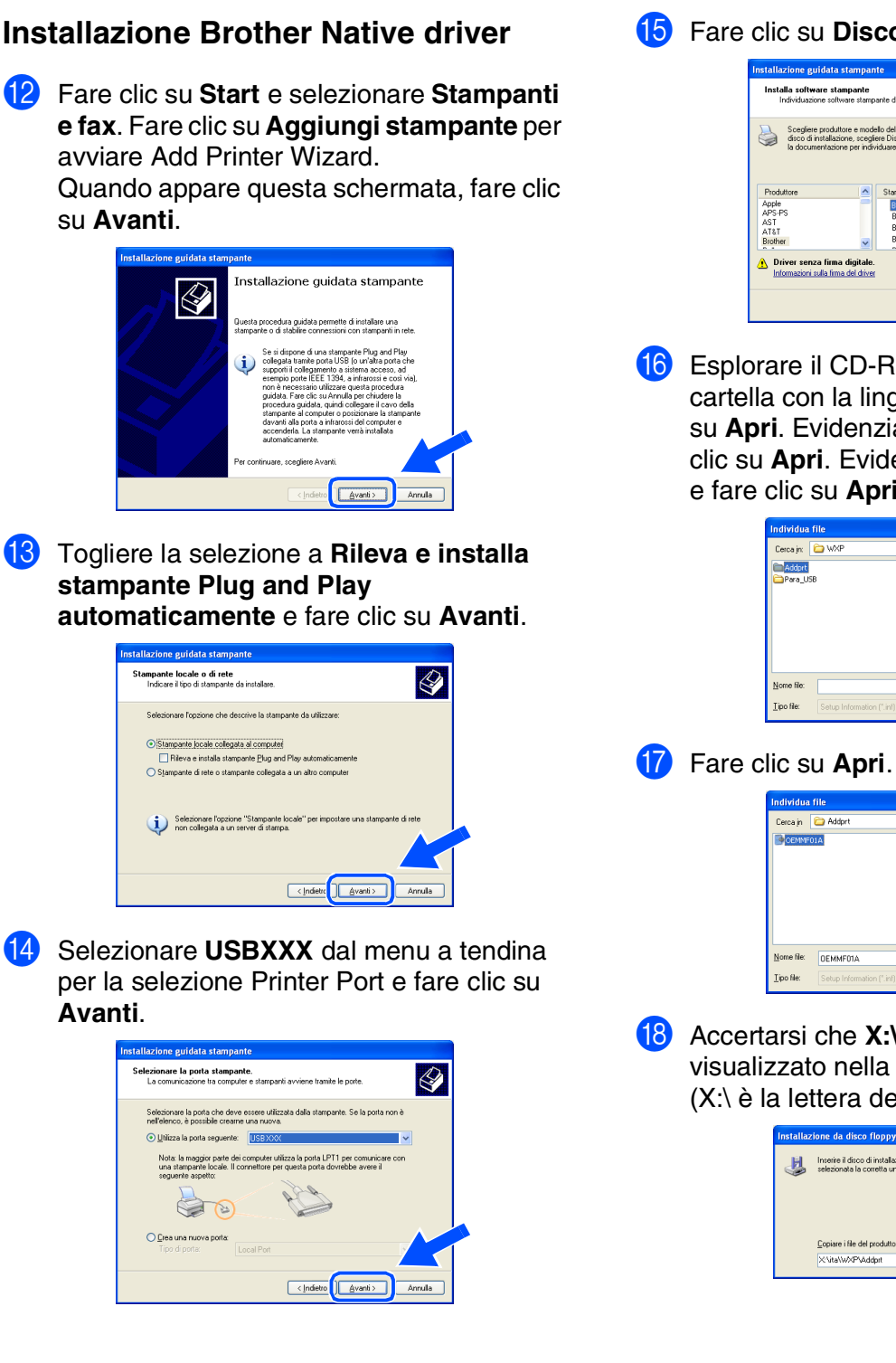

**15** Fare clic su **Disco driver...**.

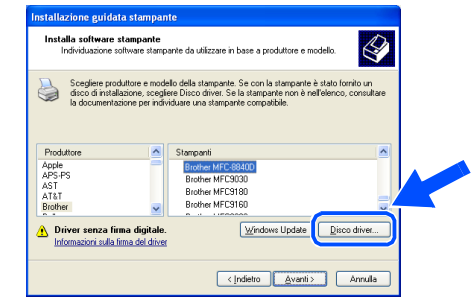

**fa** Esplorare il CD-ROM ed evidenziare la cartella con la lingua appropriata e fare clic su **Apri**. Evidenziare la cartella **WXP** e fare clic su **Apri**. Evidenziare la cartella **Addprt** e fare clic su **Apri**.

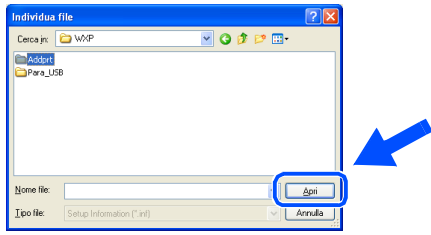

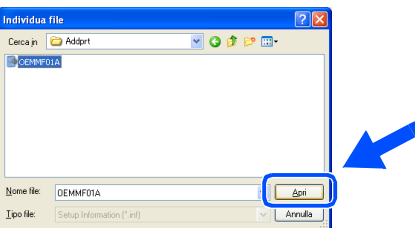

**18** Accertarsi che X:\ita\WXP\Addprt sia visualizzato nella finestra e fare clic su **OK** (X:\ è la lettera dell'unità del CD-ROM).

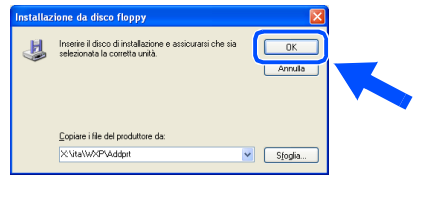

**Segue …**

#### **Per utenti con cavo interfaccia USB (Per utenti Windows® 98/98SE/Me/2000 Professional/XP)**

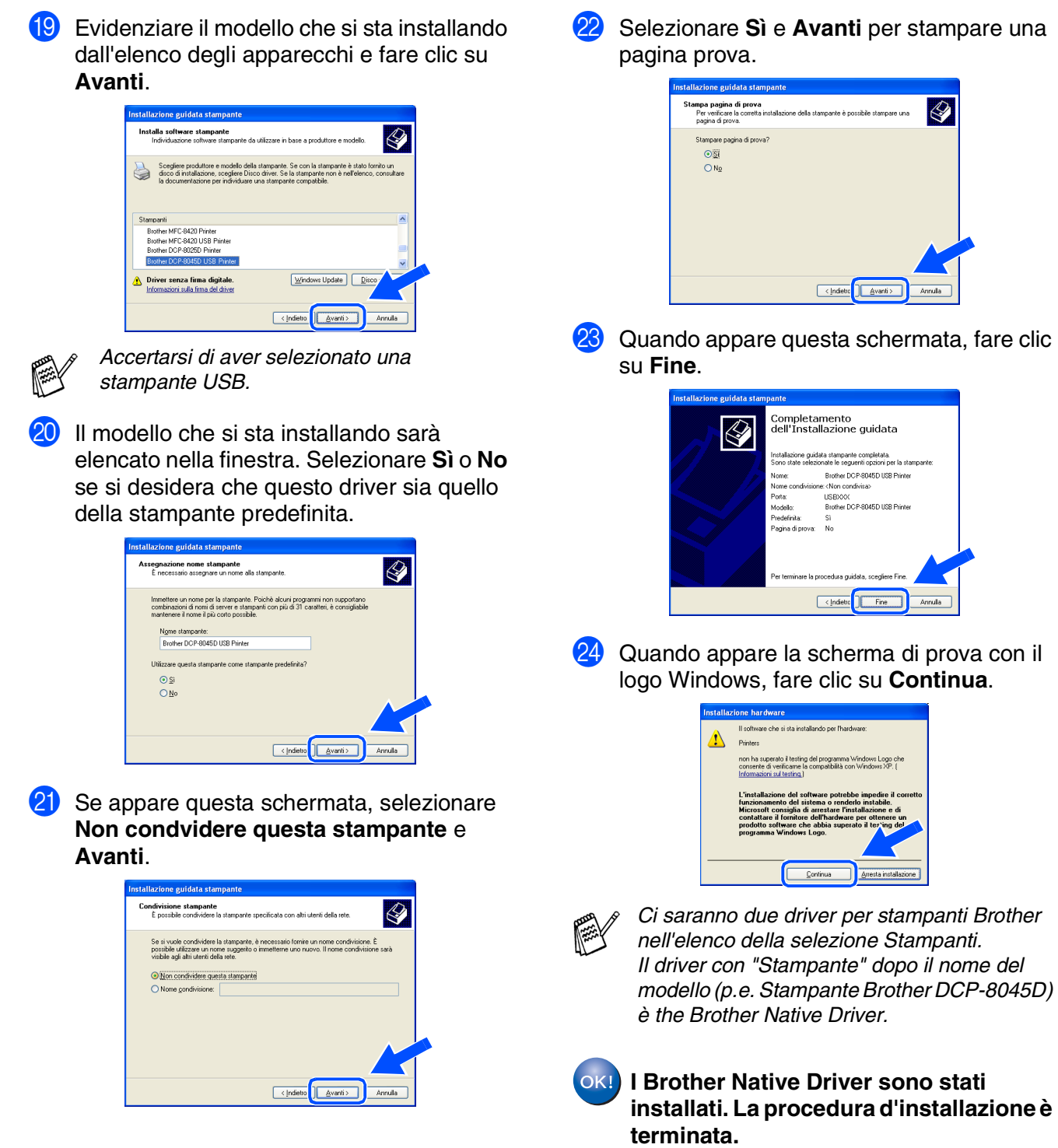

L Selezionare **Sì** e **Avanti** per stampare una

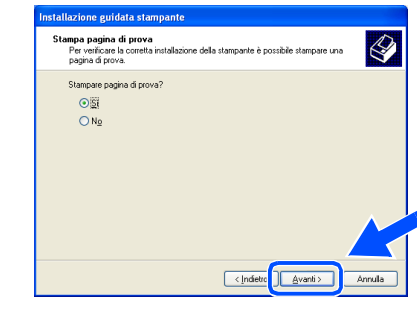

Quando appare questa schermata, fare clic

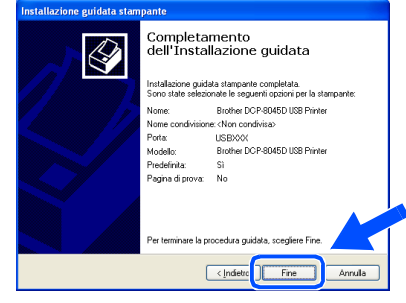

24 Quando appare la scherma di prova con il logo Windows, fare clic su **Continua**.

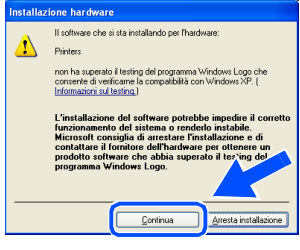

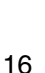

#### <span id="page-19-1"></span><span id="page-19-0"></span>**Per utenti con cavo interfaccia parallela (Per utenti Windows® 98/98SE/Me/2000 Professional/XP)**

**Verificare di aver completato le istruzioni del punto 1 "Predisposizione dell'apparecchio" riportate alle [pagine 2 - 5.](#page-4-0)**

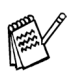

■ *Brother raccomanda di collegare l'apparecchio directamente al computer.* ■ *Chiudere qualsiasi aplicazione che sia attiva prima di installare l'MFL-Pro.*

<span id="page-19-2"></span>Spegnere l'apparecchio DCP e scollegarlo dalla presa di corrente e dal computer se è già stato collegato il cavo d'interfaccia.

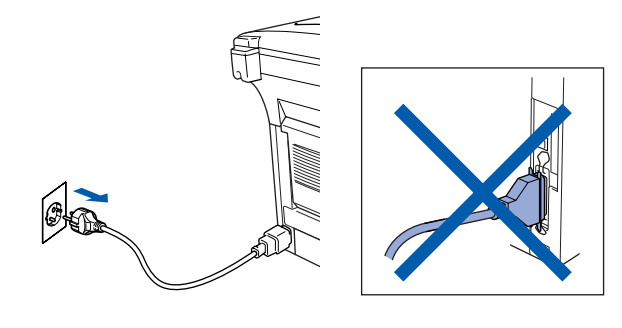

- Accendere il computer. (Per Windows® 2000 Professional/XP, è necessario eseguire l'accesso come amministratore.)
- Inserire il CD-ROM per Windows<sup>®</sup> nell'unità CD-ROM. Se appare una schermata con il nome del modello, selezionare il DCP. Se appare una schermata per la scelta della lingua, selezionare la propria lingua.

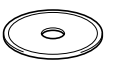

4 Appare il menu principale del CD-ROM. Fare clic su **Installa MFL-Pro Suite**.

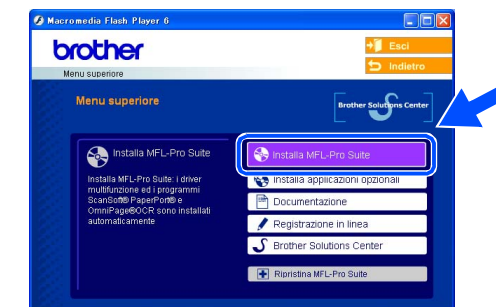

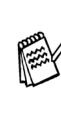

*Se questa finestra non appare, utilizzare l'applicazione Esplora risorse di Windows® per eseguire il programma setup.exe dalla directory principale del CD-ROM Brother.*

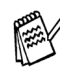

*Se viene visualizzata la seguente schermata, fare clic su OK per installare gli aggiornamenti di Windows®. Al termine dell'installazione degli aggiornamenti il computer potrebbe riavviarsi. Nota: In caso di riavvio, l'installazione prosegue automaticamente.*

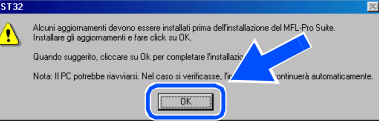

*Se l'installazione non prosegue automaticamente, aprire nuovamente il menu del programma d'installazione facendo doppio clic sul programma setup.exe dalla directory principale del CD-ROM Brother, e continuare dal punto* 4*.*

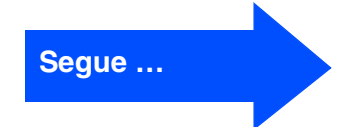

#### **Per utenti con cavo interfaccia parallela (Per utenti Windows® 98/98SE/Me/2000 Professional/XP)**

5 Dopo aver letto e accettato il Contratto di licenza dell'applicazione ScanSoft® PaperPort® 9.0SE, fare clic su **Sì**.

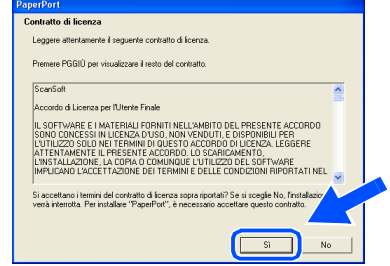

6 Viene avviata automaticamente l'installazione di PaperPort® 9.0SE seguita dall'installazione di MFL-Pro Suite.

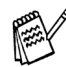

*Se appare un messaggio di errore durante il processo di installazione, è possibile ripristinare e reinstallare il software. Dal menu del CD, selezionare Ripristina MFL-Pro Suite e seguire le istruzioni sullo schermo.*

7 Quando appare la finestra del Contratto di licenza del software Brother MFL-Pro Suite, leggere il contratto e fare clic su **Sì** nel caso in cui se ne accettino i termini.

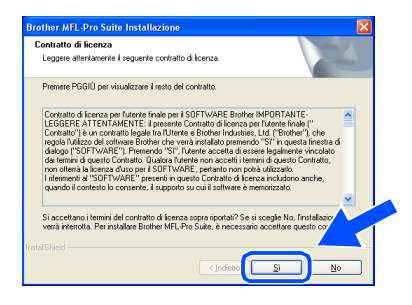

**8 Selezionare Connessione locale**, quindi fare clic sul pulsante **Avanti**. L'installazione continua.

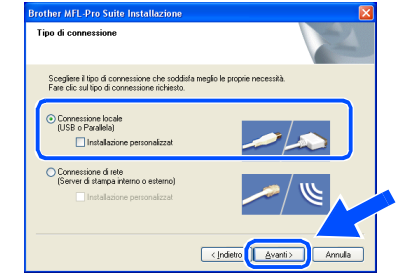

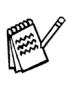

*Se si desidera installare il driver PS, selezionare Installazione personalizzata, quindi seguire le istruzioni sullo schermo. Quando appare sullo schermo Selezione componenti, spuntare Driver di stampa PS, e continuare a seguire le istruzioni sullo schermo.*

[Utenti Windows® 98/98SE/Me](#page-21-1)   $\rightarrow$  Andare a pag. 19 [Utenti Windows® 2000 Professional](#page-22-1)  → Andare a pag. 20 [Utenti Windows® XP](#page-26-1)   $\rightarrow$  Andare a pag. 24

Per<br>Amministratori Amministratori

Installazione driver e software

Installazione driver e software

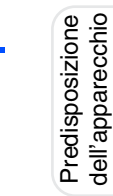

### <span id="page-21-1"></span><span id="page-21-0"></span>**Solo per utenti Windows® 98/98SE/Me**

#### **È importante aver seguito le istruzioni da** 1 **a** 8 **alle [pagine 17 - 18.](#page-19-2)**

9 Quando appare questa schermata, collegare il cavo di interfaccia parallela al proprio PC, quindi collegarlo all'apparecchio DCP. Accendere l'apparecchio DCP dopo aver inserito il cavo di alimentazione.

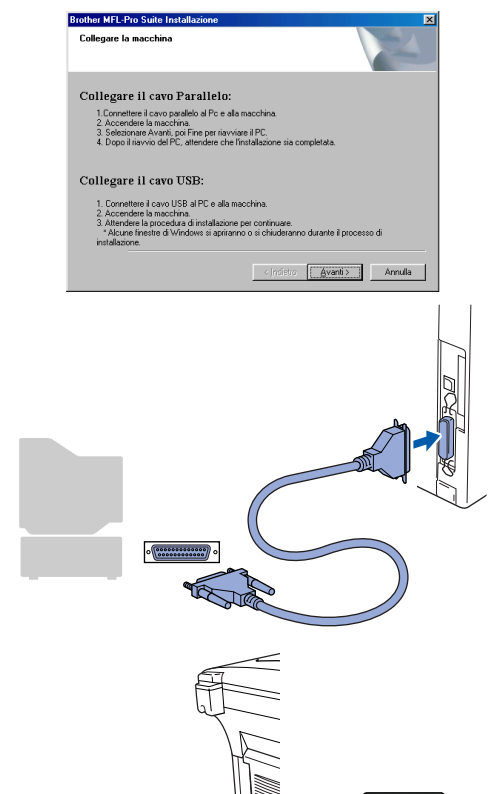

 $\sqrt{2}$ 

0 Fare clic su **Avanti**.

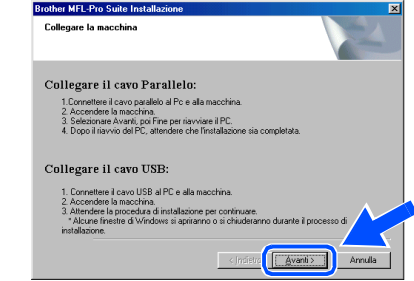

**11** Quando viene visualizzata la schermata di Registrazione Brother, scegliere un'opzione e seguire le istruzioni sullo schermo.

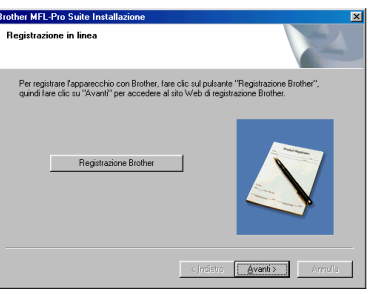

**12** Quando appare la sequente schermata, fare clic su **Fine** e attendere che il PC riavvii Windows e continui con l'installazione.

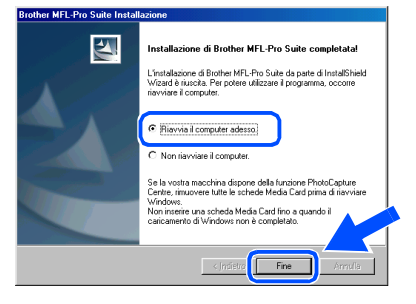

C Dopo il riavvio del computer, l'installazione del driver Brother viene avviata automaticamente. Seguire le istruzioni sullo schermo.

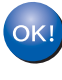

**I driver stampante e scanner Brother e il programma MFL-Pro Suite sono stati installati. La procedura d'installazione è terminata.**

#### **Per utenti con cavo interfaccia parallela (Per utenti Windows® 98/98SE/Me/2000 Professional/XP)**

<span id="page-22-1"></span><span id="page-22-0"></span>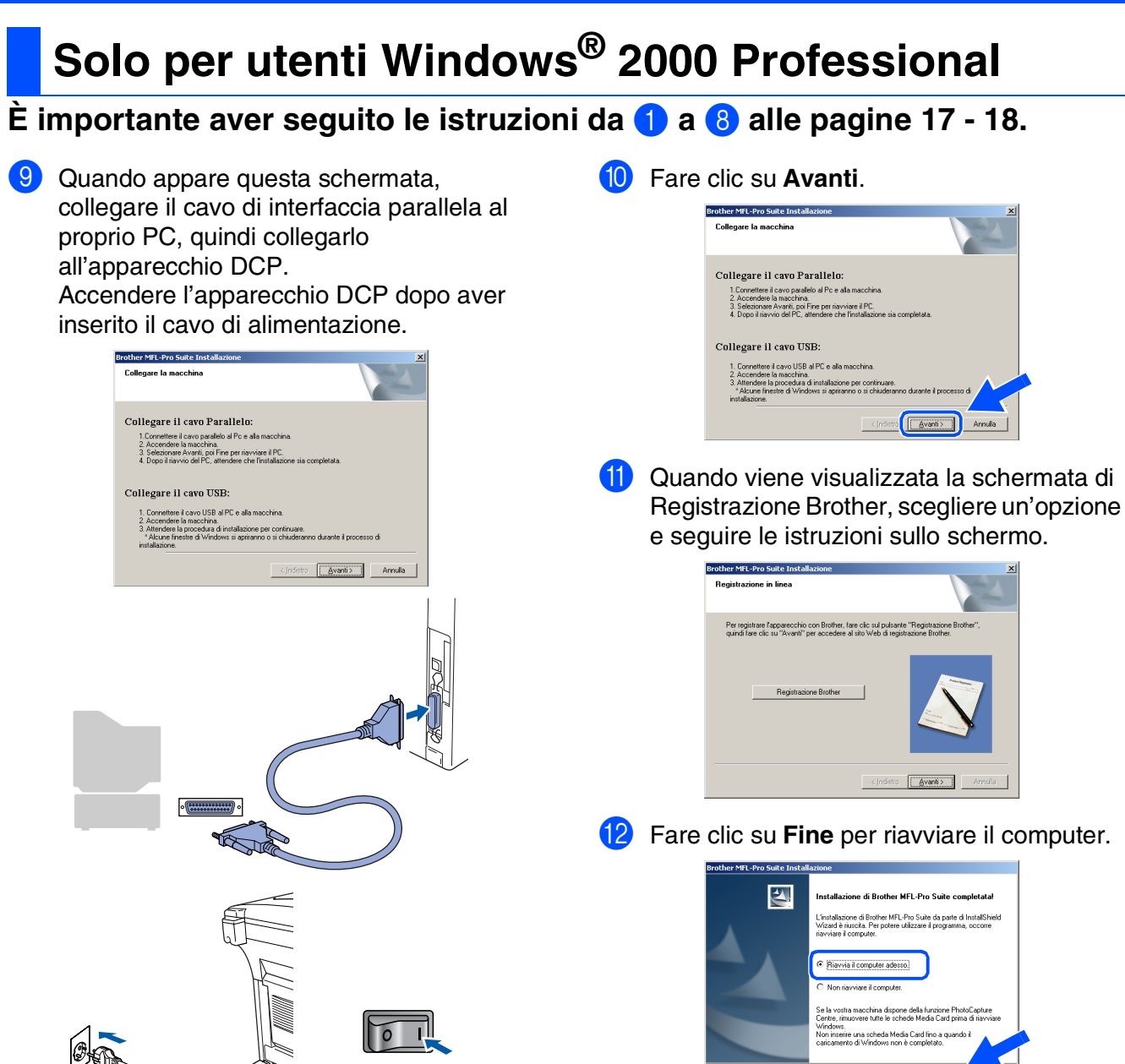

 $F$  Fine

Per<br>Amministratori Amministratori

Installazione driver e software Installazione driver e software

C Dopo il riavvio del computer, l'installazione del driver Brother viene avviata automaticamente. Seguire le istruzioni sullo schermo.

D Se appare la finestra di dialogo **Firma digitale non trovata**, fare clic su **Sì** per installare il driver.

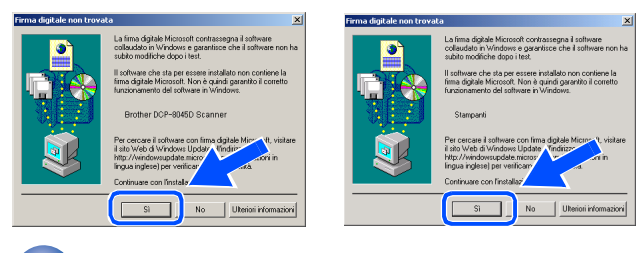

OK! **È stato installato un driver universale di base della stampante con il MFL-Pro Suite certificato per l'utilizzo con il sistema operativo Windows®.**

> **Brother offre anche un driver per stampante multifunzionale (Native driver) che prevede più funzioni rispetto al driver universale di base. Tuttavia, questo driver non comprende un certificato Windows®. Per installare il Brother Native driver, passare al**  punto **<b>B**.

*Per i particolari sulle funzioni disponibili, consultare il Capitolo 2 della Guida software dell'utente.*

#### **Installazione Brother Native driver**

**15** Fare clic su Start e selezionare **IMPOSTAZIONI** quindi **Stampanti**. Fare clic su **Aggiungi stampante** per avviare Add Printer Wizard.

Quando appare questa schermata, fare clic su **Avanti**.

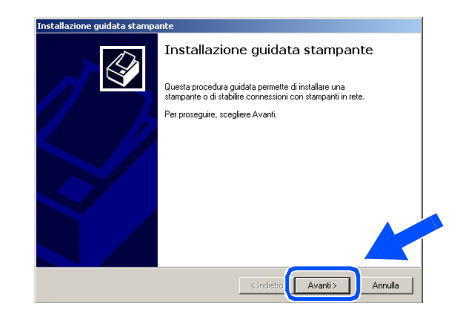

F Togliere la selezione a **Rileva e installa stampante Plug and Play** 

**automaticamente** e fare clic su **Avanti**.

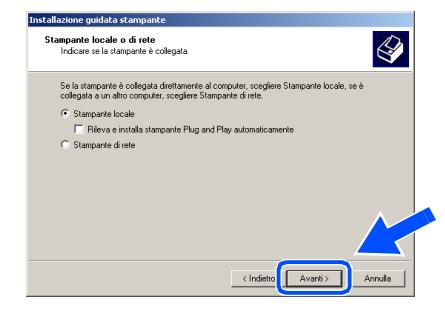

G Selezionare **BMFC (Brother MFL Port)** dal

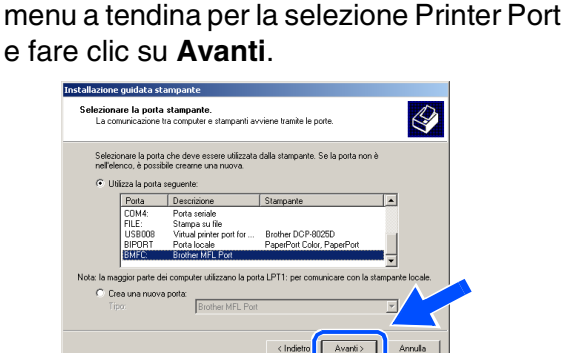

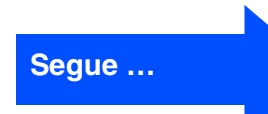

#### **Per utenti con cavo interfaccia parallela (Per utenti Windows® 98/98SE/Me/2000 Professional/XP)**

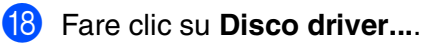

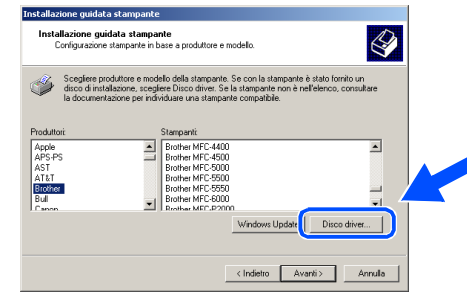

I Esplorare il CD-ROM ed evidenziare la cartella con la lingua appropriata e fare clic su **Apri**. Evidenziare la cartella **W2K** e fare clic su **Apri**. Evidenziare la cartella **Addprt** e fare clic su **Apri**.

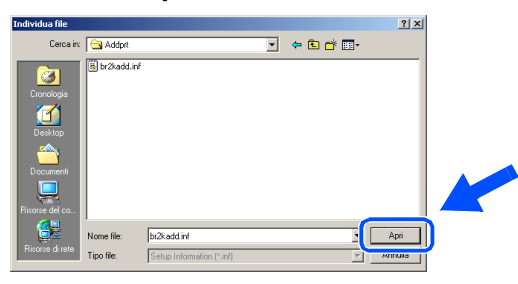

**20** Fare clic su Apri.

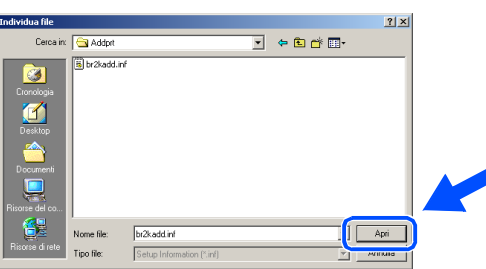

**21** Accertarsi che **X:\ITA\W2K\Addprt** sia visualizzato nella finestra e fare clic su **OK** (X:\ è la lettera dell'unità del CD-ROM).

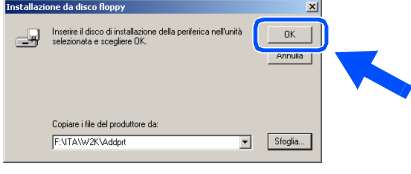

L Evidenziare il modello che si sta installando dall'elenco degli apparecchi e fare clic su **Avanti**.

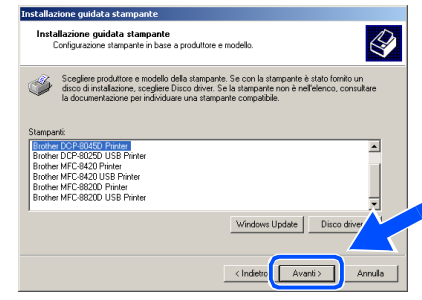

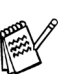

*Accertarsi di non aver selezionato una stampante USB.*

23 Il modello che si sta installando sarà elencato nella finestra. Selezionare **Sì** o **No** se si desidera che questo driver sia quello della stampante predefinita.

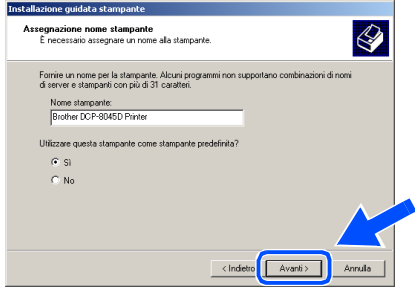

24 Se appare questa schermata, selezionare **Non condvidere questa stampante** e **Avanti**.

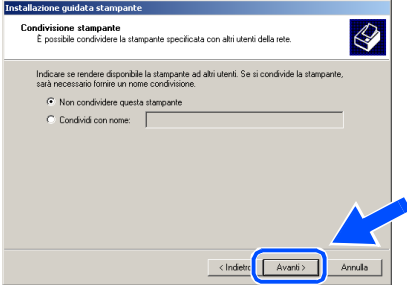

#### Windows®

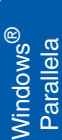

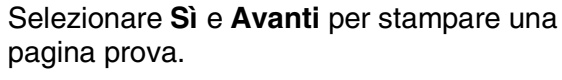

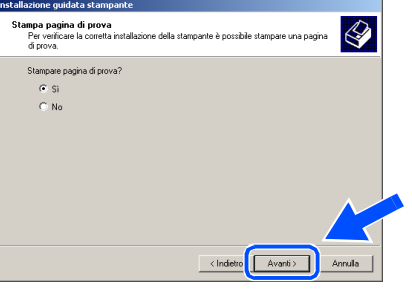

26 Quando appare questa schermata, fare clic su **Fine** .

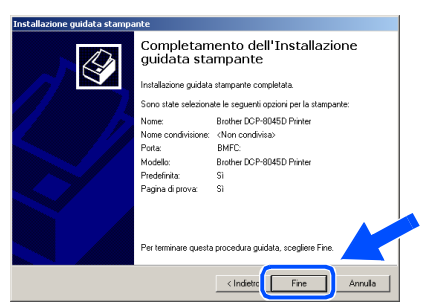

27 Se appare la finestra di dialogo Firma digitale non trovata, fare clic su **Sì** .

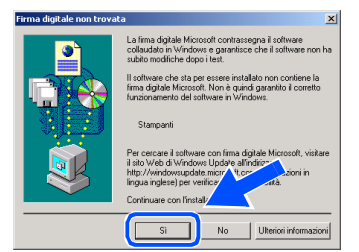

28 Se la pagina di prova è stampata, fare clic su **OK** .

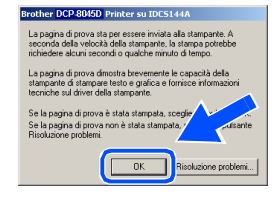

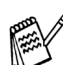

- *Ci saranno due driver per stampanti Brother nell'elenco della selezione Stampanti. Il driver con "Stampante" dopo il nome del modello (p.e. Stampante Brother DCP-8045D) è the Brother Native Driver.*
- OK!
- **I Brother Native Driver sono stati installati. La procedura d'installazione è terminata.**

#### **Per utenti con cavo interfaccia parallela (Per utenti Windows® 98/98SE/Me/2000 Professional/XP)**

### <span id="page-26-1"></span><span id="page-26-0"></span>**Solo per utenti Windows® XP**

#### **È importante aver seguito le istruzioni da** 1 **a** 8 **alle [pagine 17 - 18.](#page-19-2)**

9 Quando appare questa schermata, collegare il cavo di interfaccia parallela al proprio PC, quindi collegarlo all'apparecchio DCP. Accendere l'apparecchio DCP dopo aver inserito il cavo di alimentazione.

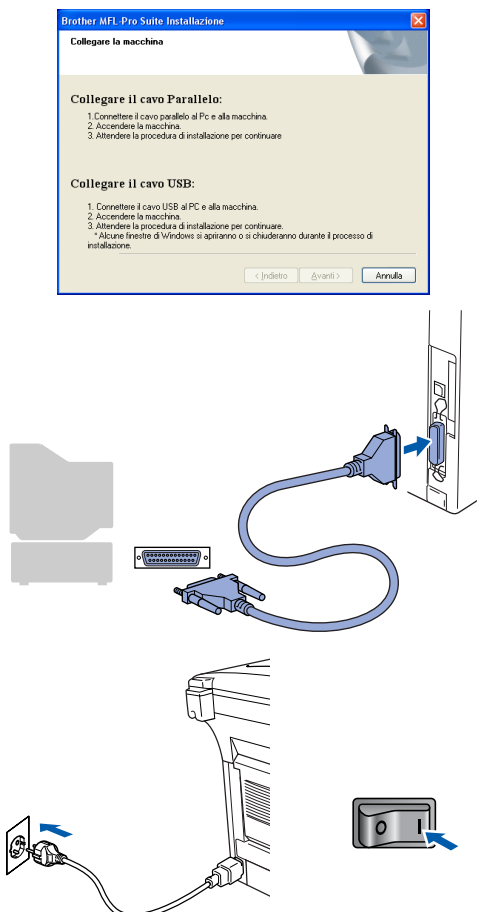

L'installazione dei driver Brother inizia automaticamente. Le schermate appaiono una dopo l'altra, attendere per qualche instante.

0 Quando viene visualizzata la schermata di Registrazione Brother, scegliere un'opzione e seguire le istruzioni sullo schermo.

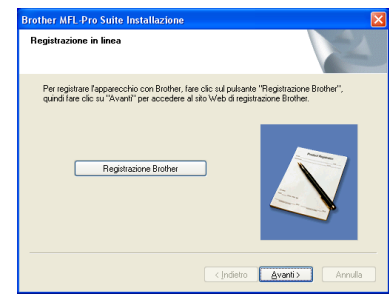

**11** Quando appare la sequente schermata, fare clic su **Fine** e attendere che il PC riavvii Windows e continui con l'installazione.

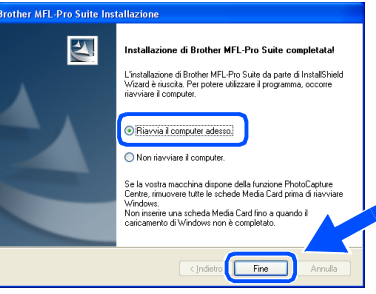

**È stato installato un driver universale di base della stampante con il MFL-Pro Suite certificato per l'utilizzo con il sistema operativo Windows®.**

**Brother offre anche un driver per stampante multifunzionale (Native driver) che prevede più funzioni rispetto al driver universale di base. Tuttavia, questo driver non comprende un certificato Windows®. Per installare il Brother Native driver, passare al punto** B**.**

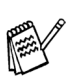

*Per i particolari sulle funzioni disponibili, consultare il Capitolo 2 della Guida software dell'utente.*

### Windows<sup>®</sup><br>Parallela Parallela

Installazione driver e software Installazione driver e software

#### **Installazione Brother Native driver**

B Fare clic su **Start** e selezionare **Stampanti e fax**. Fare clic su **Aggiungi stampante** per avviare Add Printer Wizard.

Quando appare questa schermata, fare clic su **Avanti**.

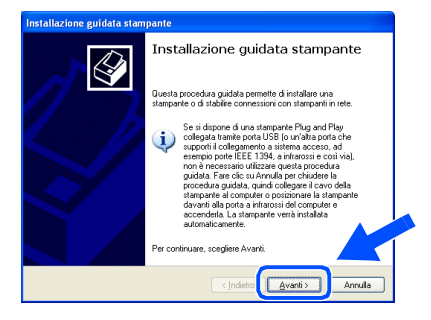

**(3)** Togliere la selezione a Rileva e installa **stampante Plug and Play automaticamente** e fare clic su **Avanti**.

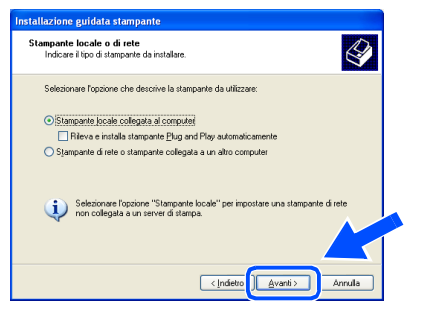

**14** Selezionare BMFC (Brother MFL Port) dal menu a tendina per la selezione Printer Port e fare clic su **Avanti**.

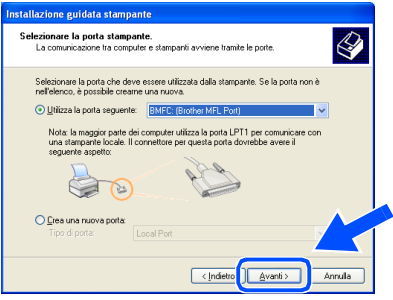

**E** Fare clic su **Disco driver...** 

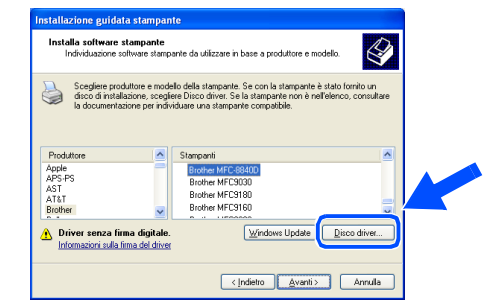

**fa** Esplorare il CD-ROM ed evidenziare la cartella con la lingua appropriata e fare clic su **Apri**. Evidenziare la cartella **WXP** e fare clic su **Apri**. Evidenziare la cartella **Addprt** e fare clic su **Apri**.

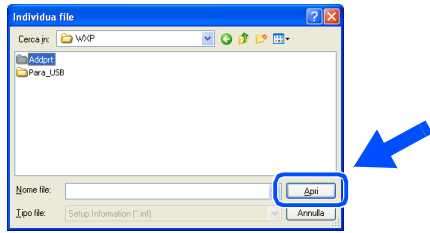

G Fare clic su **Apri**.

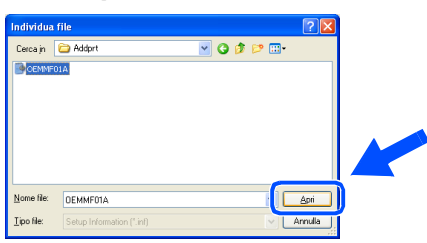

**18** Accertarsi che X:\ita\WXP\Addprt sia visualizzato nella finestra e fare clic su **OK** (X:\ è la lettera dell'unità del CD-ROM).

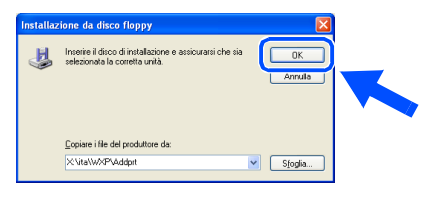

**Segue …**

#### **Per utenti con cavo interfaccia parallela (Per utenti Windows® 98/98SE/Me/2000 Professional/XP)**

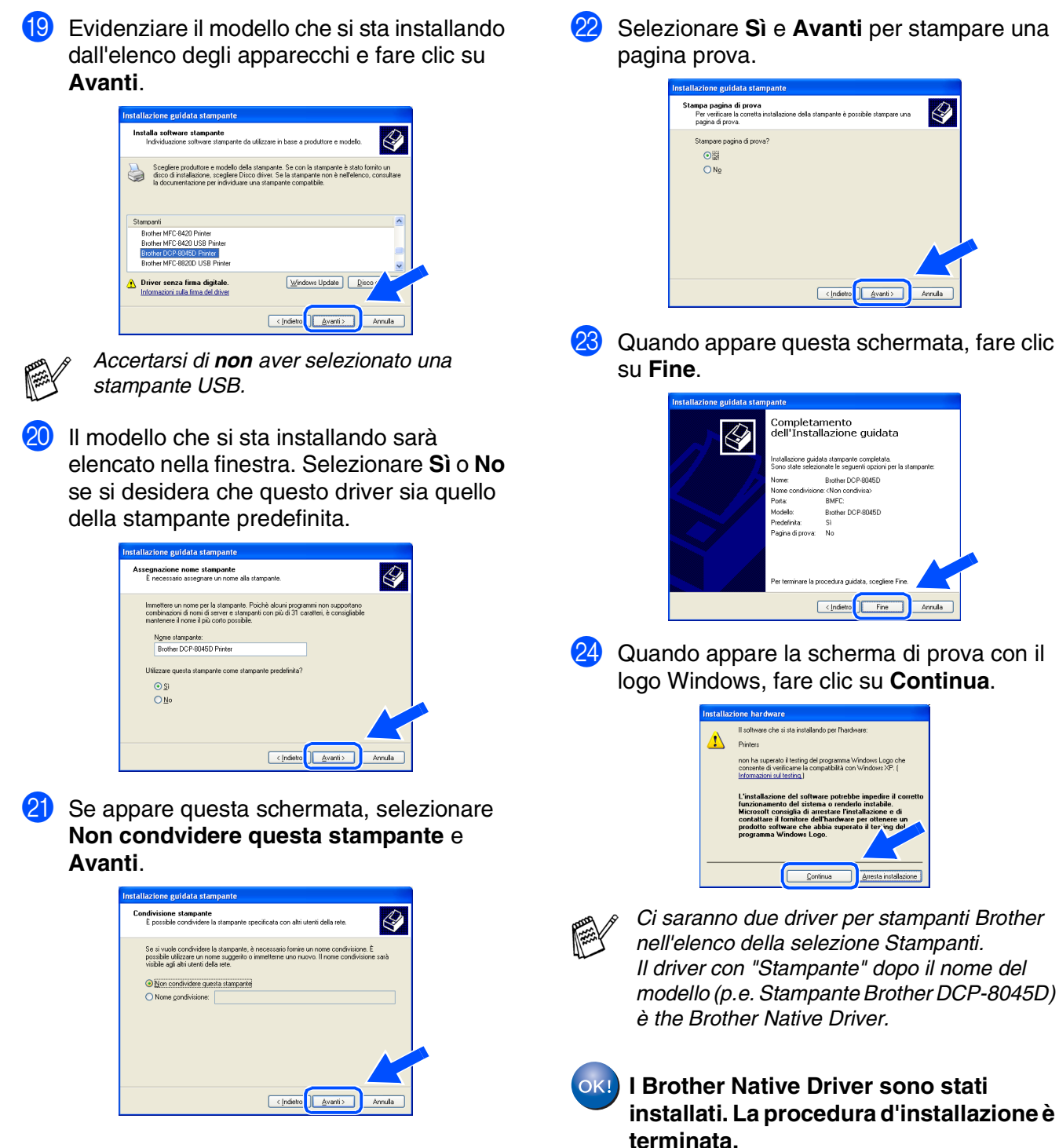

L Selezionare **Sì** e **Avanti** per stampare una

 $\bigotimes$ 

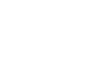

26

### <span id="page-29-1"></span><span id="page-29-0"></span>**Per utenti Windows NT® Workstation Versione 4.0**

**Verificare di aver completato le istruzioni del punto 1 "Predisposizione dell'apparecchio" riportate alle [pagine 2 - 5.](#page-4-0)**

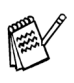

■ *Brother raccomanda di collegare l'apparecchio directamente al computer.* ■ *Chiudere qualsiasi aplicazione che sia* 

- *attiva prima di installare l'MFL-Pro.*
- Accendere il computer. È necessario registrarsi come amministratore.
- 2 Collegare il cavo di interfaccia parallela al PC e quindi all'apparecchio DCP.

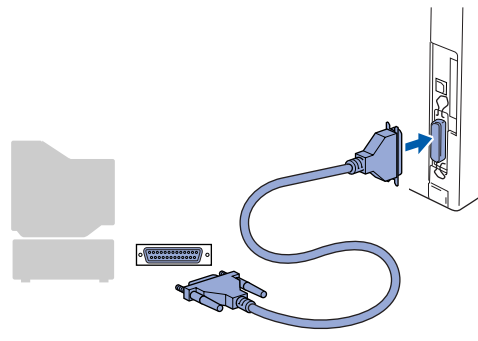

Inserire il cavo di alimentazione e accendere il DCP.

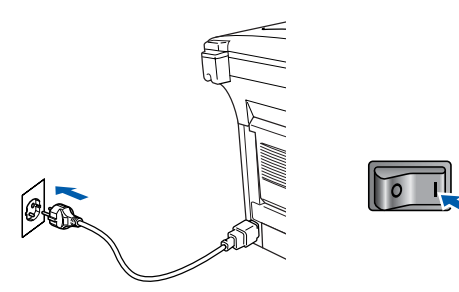

Inserire il CD-ROM in dotazione per Windows® nell'unità CD-ROM. Se appare una schermata con il nome del modello, selezionare il DCP. Se appare una schermata per la scelta della lingua, selezionare la propria lingua.

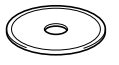

5 Appare il menu principale del CD-ROM. Fare clic su **Installa MFL-Pro Suite**.

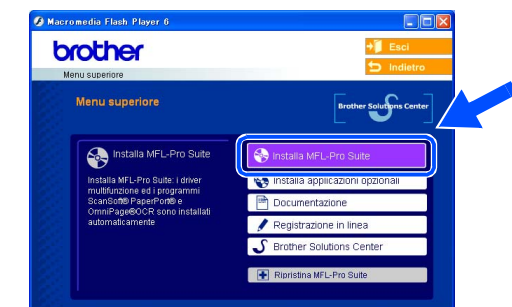

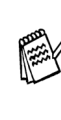

*Se questa finestra non appare, utilizzare l'applicazione Esplora risorse di Windows® per eseguire il programma setup.exe dalla directory principale del CD-ROM Brother.*

*Se viene visualizzata la seguente schermata, fare clic su OK per installare gli aggiornamenti di Windows®. Al termine dell'installazione degli aggiornamenti il computer potrebbe riavviarsi. Nota: In caso di riavvio, l'installazione prosegue automaticamente.*

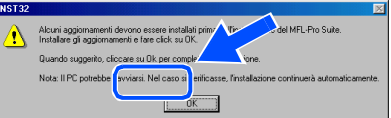

*Se l'installazione non continua automaticamente, aprire nuovamente il menu del programma d'installazione facendo doppio clic sul programma setup.exe del CD-ROM Brother, e continuare dal punto* 5*.*

Windows<sup>®</sup> Parallela

Predisposizione dell'apparecchio

Predisposizione<br>dell'apparecchio

#### **Per utenti Windows NT® Workstation Versione 4.0**

6 Dopo aver letto e accettato il Contratto di licenza dell'applicazione ScanSoft® PaperPort® 9.0SE, fare clic su **Sì**.

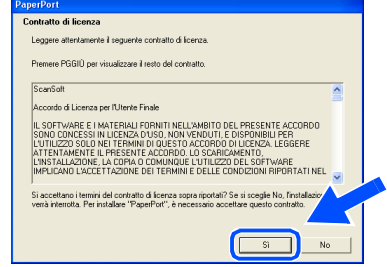

**7** Viene avviata automaticamente l'installazione di PaperPort® 9.0SE seguita dall'installazione di MFL-Pro Suite.

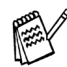

*Se appare un messaggio di errore durante il processo di installazione, è possibile ripristinare e reinstallare il software. Dal menu del CD, selezionare Ripristina MFL-Pro Suite e seguire le istruzioni sullo schermo.*

8 Quando appare la finestra del Contratto di licenza del software Brother MFL-Pro Suite, leggere il contratto e fare clic su **Sì** nel caso in cui se ne accettino i termini.

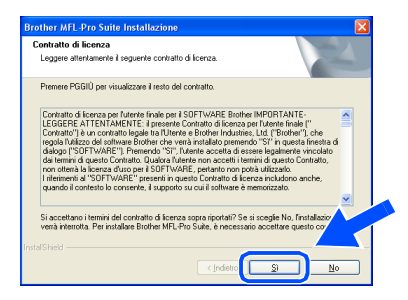

**9** Selezionare **Connessione locale**, quindi fare clic sul pulsante **Avanti**. L'installazione continua.

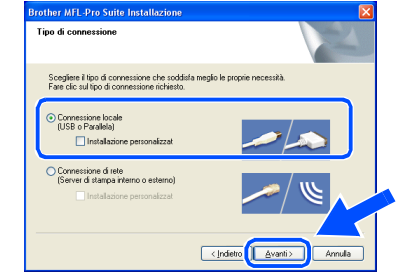

*Se si desidera installare il driver PS, selezionare Installazione personalizzata, quindi seguire le istruzioni sullo schermo. Quando appare sullo schermo Selezione componenti, spuntare Driver di stampa PS, e continuare a seguire le istruzioni sullo schermo.*

0 Quando viene visualizzata la schermata di Registrazione Brother, scegliere un'opzione e seguire le istruzioni sullo schermo.

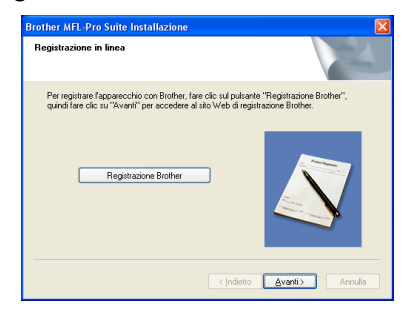

**A Quando appare la seguente schermata,** fare clic su **Fine** e attendere che il PC riavvii Windows e continui con l'installazione.

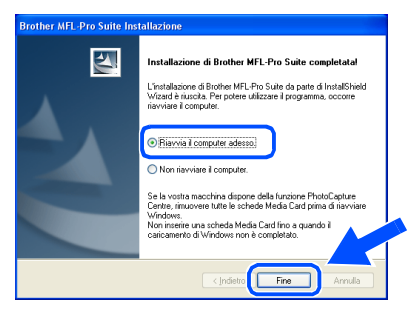

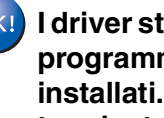

**I driver stampante e scanner Brother e il programma MFL-Pro Suite sono stati installati. La procedura d'installazione è terminata.**

#### <span id="page-31-1"></span><span id="page-31-0"></span>**Per utenti con cavo interfaccia di rete (Per utenti Windows® 98/98SE/Me/2000 Professional/XP)**

#### **Verificare di aver completato le istruzioni del punto 1 "Predisposizione dell'apparecchio" riportate alle [pagine 2 - 5.](#page-4-0)**

Prima di procedere all'installazione, se si sta utilizzando il software Personal Firewall, disattivarlo. Una volta che si è certi di poter stampare, riavviare il software Personal Firewall.

- 1 Accertarsi che l'NC-9100h (Server Fax/ Stampa rete) sia installato nel DCP. (Consultare "*Accessori opzionali*" nel capitolo 8 della Guida dell'Utente.)
- 2 Collegare il cavo di rete al DCP e ad una porta libera sul proprio hub.

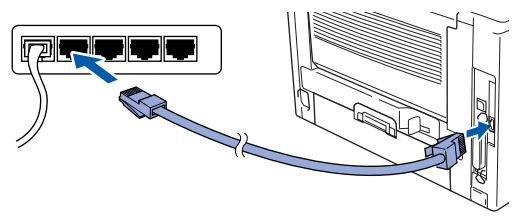

Inserire il cavo di alimentazione e accendere il DCP.

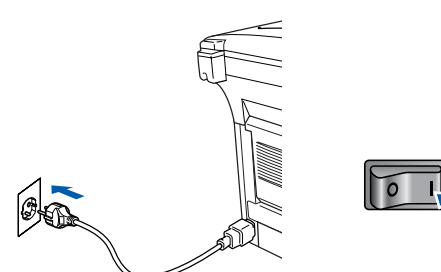

Accendere il computer. (Per Windows® 2000 Professional/XP/ Windows NT<sup>®</sup> 4.0, è necessario eseguire l'accesso come amministratore.)

5 Inserire il CD-ROM in dotazione nella propria unità CD-ROM. Se appare una schermata con il nome del modello, selezionare il DCP. Se appare una schermata per la scelta della lingua, selezionare la propria lingua.

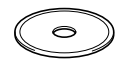

6 Appare il menu principale del CD-ROM. Fare clic su **Installa MFL-Pro Suite**.

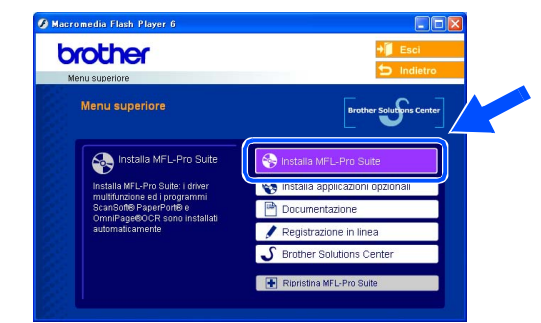

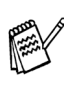

*Se questa finestra non appare, utilizzare l'applicazione Esplora risorse di Windows® per eseguire il programma setup.exe dalla directory principale del CD-ROM Brother.*

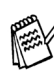

*Se viene visualizzata la seguente schermata, fare clic su OK per installare gli aggiornamenti di Windows®. Al termine dell'installazione degli aggiornamenti il computer potrebbe riavviarsi.* 

*L'installazione continuerà automaticamente.*

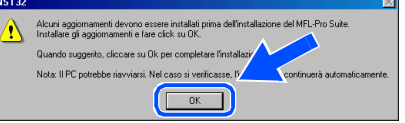

*Se l'installazione non continua automaticamente, aprire nuovamente il menu principale, estraendo e poi reinserendo il CD-ROM oppure facendo doppio clic sul programma setup.exe dalla directory principale, e continuare dal punto*  6 *per installare MFL-Pro Suite.*

Installazione driver e software

nstallazione driver e software

#### **Per utenti con cavo interfaccia di rete (Per utenti Windows® 98/98SE/Me/2000 Professional/XP)**

7 Dopo aver letto e accettato il Contratto di licenza dell'applicazione ScanSoft® PaperPort® 9.0SE, fare clic su **Sì**.

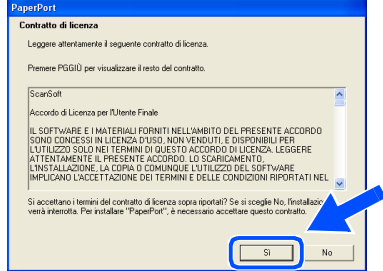

- 8 Viene avviata automaticamente l'installazione di PaperPort® 9.0SE seguita dall'installazione di MFL-Pro Suite.
- 9 Quando appare la finestra del Contratto di licenza del software Brother MFL-Pro Suite, leggere il contratto e fare clic su **Sì** nel caso in cui se ne accettino i termini.

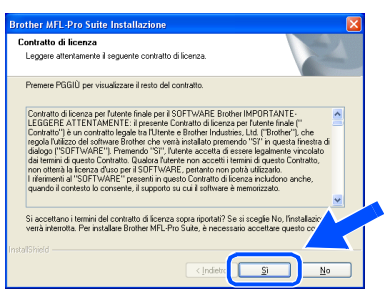

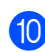

0 Selezionare **Connessione di rete**, quindi fare clic sul pulsante **Avanti**.

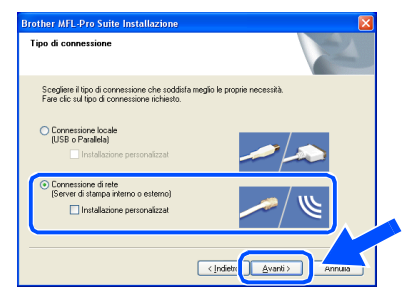

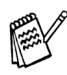

*Se si desidera installare il driver PS, selezionare Installazione personalizzata, quindi seguire le istruzioni sullo schermo. Quando appare sullo schermo Selezione componenti, spuntare Driver di stampa PS, e continuare a seguire le istruzioni sullo schermo.*

**11** L'installazione dei driver Brother inizia automaticamente. Le schermate di installazione appaiono una dopo l'altra, attendere per qualche instante.

<sup>12</sup> Se l'apparecchio DCP è stato configurato per la propria rete, selezionare il DCP dall'elenco e fare clic su **Avanti**.

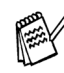

*Questa finestra non verrà visualizzata se alla rete è collegato solo un apparecchio che verrà quindi selezionato automaticamente.*

Se il DCP non è ancora configurato per l'uso in una rete, apparirà la finestra **Configurare Indirizzo IP**. Inserire le informazioni relative all'indirizzo IP corrispondente alla propria rete seguendo le istruzioni sullo schermo.

**63** Quando viene visualizzata la schermata di Registrazione Brother, scegliere un'opzione e seguire le istruzioni sullo schermo.

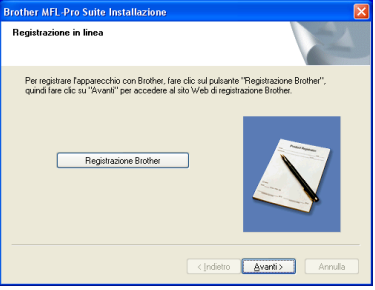

### Windows®

14 Quando appare la seguente schermata, fare clic su **Fine** e attendere che il PC riavvii Windows e continui con l'installazione.

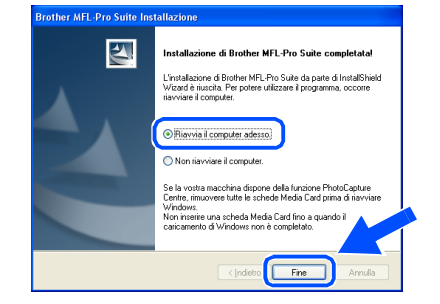

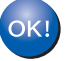

**I driver stampante e scanner di rete e il programma MFL-Pro Suite sono stati installati. La procedura d'installazione è terminata.**

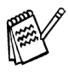

*La scansione in rete non è supportata da Windows NT®.*

Installazione driver e software

Installazione driver e software

Windows

Rete

®

#### <span id="page-34-1"></span>**Per utenti con cavo interfaccia USB**

### <span id="page-34-0"></span>**Per Mac OS® da 8.6 a 9.2**

**Verificare di aver completato le istruzioni del punto 1 "Predisposizione dell'apparecchio" riportate alle [pagine 2 - 5.](#page-4-0)**

**1** Scollegare l'apparecchio dalla presa di corrente e dal Macintosh®, se è stato già collegato il cavo di interfaccia.

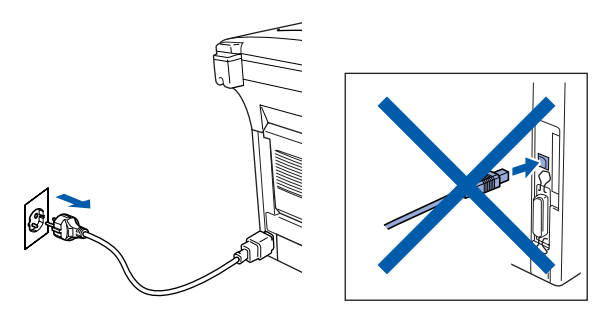

- Accendere il Macintosh<sup>®</sup>.
- Inserire il CD-ROM in dotazione nella propria unità CD-ROM.

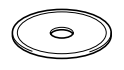

4 Fare doppio clic sull'icona **Start Here OS 8.6-9.2** per installare i driver della stampante e dello scanner. Se appare una schermata per la scelta della lingua, selezionare la propria lingua.

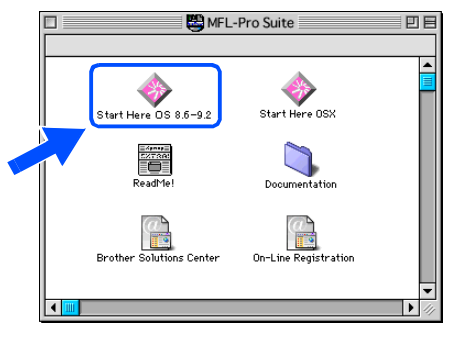

5 Per l'installazione, fare clic su **MFL-Pro Suite**.

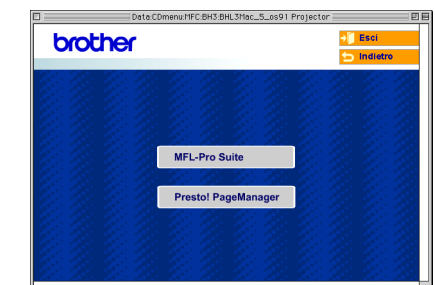

- 6 Seguire le istruzioni sullo schermo e riavviare il proprio Macintosh®.
- **7** Collegare il cavo di interfaccia USB al Macintosh<sup>®</sup> e quindi all'apparecchio DCP.

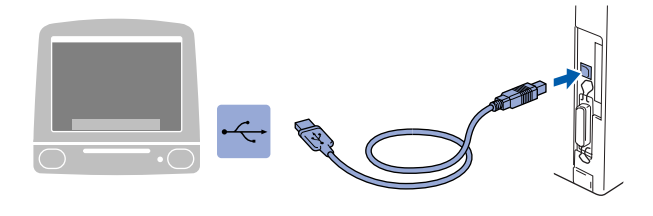

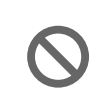

**NON collegare il DCP ad una porta USB della tastiera o a un hub USB non alimentato.**

8 Inserire il cavo di alimentazione e accendere il DCP.

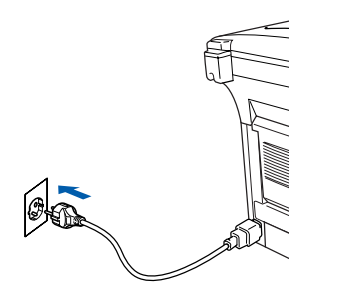

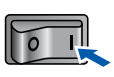

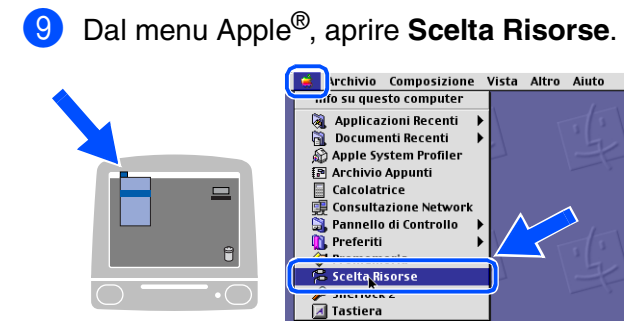

0 Fare clic sull'icona **Brother Laser** già installata. Nella parte destra di **Scelta Risorse**, selezionare la stampante che si vuole usare.

Chiudere **Scelta Risorse**.

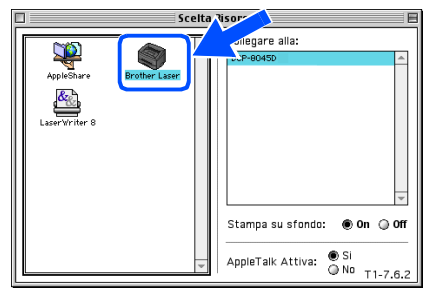

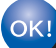

**L'MFC-Pro Suite, il driver della stampante e dello scanner sono stati installati.**

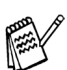

*Il ControlCenter2.0 non è supportato con Mac OS® da 8.6 a 9.2.*

<sup>4</sup> Per installare il programma Presto!<sup>®</sup> PageManager®, fare clic sull'icona **Presto! PageManager** e seguire le istruzioni sullo schermo.

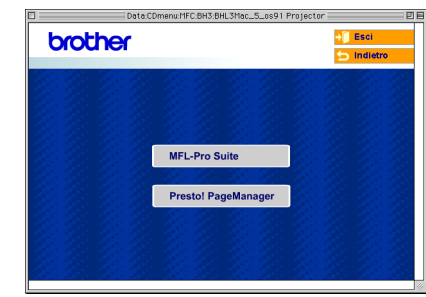

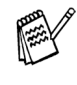

*È possibile effettuare rapidamente la scansione e organizzare foto e documenti utilizzando il programma Presto!® PageManager®.*

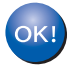

**Presto!® PageManager® è stato installato e l'installazione è terminata.**

#### **Per utenti con cavo interfaccia USB**

### <span id="page-36-0"></span>**Per utenti Mac OS® X 10.1/10.2.1 o superiore**

**Verificare di aver completato le istruzioni del punto 1 "Predisposizione dell'apparecchio" riportate alle [pagine 2 - 5.](#page-4-0)**

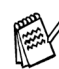

*Gli utenti di Mac OS® X 10.2.0 devono utilizzare un Mac OS® X 10.2.1 o versione superiore. (Per le ultime informazioni su Mac OS® X, visitare il sito: [http://solutions.brother.com\)](http://solutions.brother.com)*

Scollegare Il DCP dalla presa di corrente e dal Macintosh®, se è stato già collegato il cavo di interfaccia.

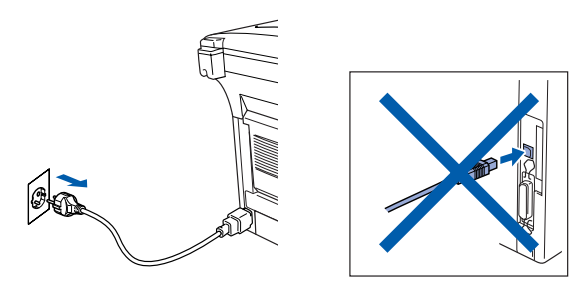

- Accendere il Macintosh<sup>®</sup>.
- Inserire il CD-ROM in dotazione nella propria unità CD-ROM.

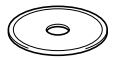

4 Fare doppio clic sull'icona **Start Here OSX** per installare il driver della stampante, il driver dello scanner e il programma per l'Impostazione remota. Se appare una schermata per la scelta della lingua, selezionare la propria lingua.

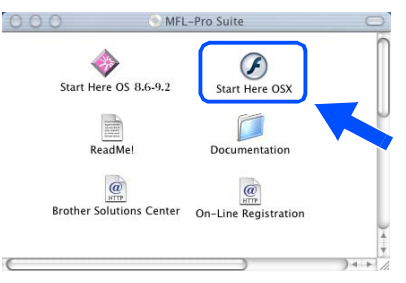

5 Per l'installazione, fare clic su **MFL-Pro Suite**.

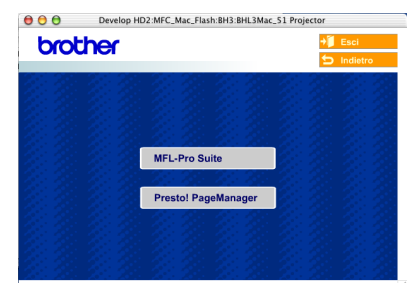

- 6 Seguire le istruzioni sullo schermo e riavviare il proprio Macintosh®.
- 7 Quando viene visualizzata la finestra **DeviceSelector**, collegare il cavo di interfaccia USB al computer Macintosh®, quindi all'apparecchio.

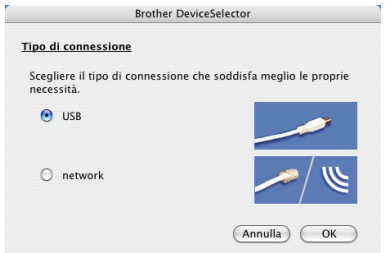

- *La finestra Device Selector non sarà visualizzata se il cavo di interfaccia USB è stato collegato prima del riavvio del computer Macintosh® o se si sta sovrascrivendo una versione installata in precedenza del software Brother. Se si verifica tale problema, continuare l'installazione saltando il punto 10, quindi consultare il capitolo 7 della Guida software dell'utente per dettagli sulla procedura di selezione dell'apparecchio a cui il software ControlCenter2.0 deve connettersi.*
- 8 Collegare il cavo di interfaccia USB al Macintosh®, e quindi al DCP.

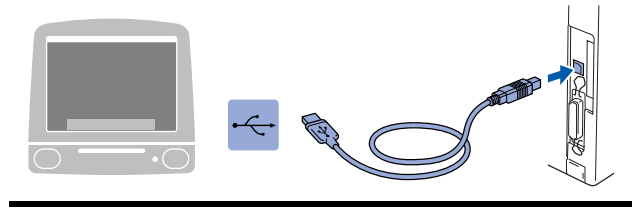

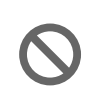

**NON collegare il DCP ad una porta USB della tastiera o a un hub USB non alimentato.**

9 Inserire il cavo di alimentazione e accendere il DCP.

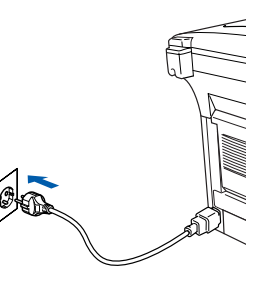

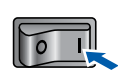

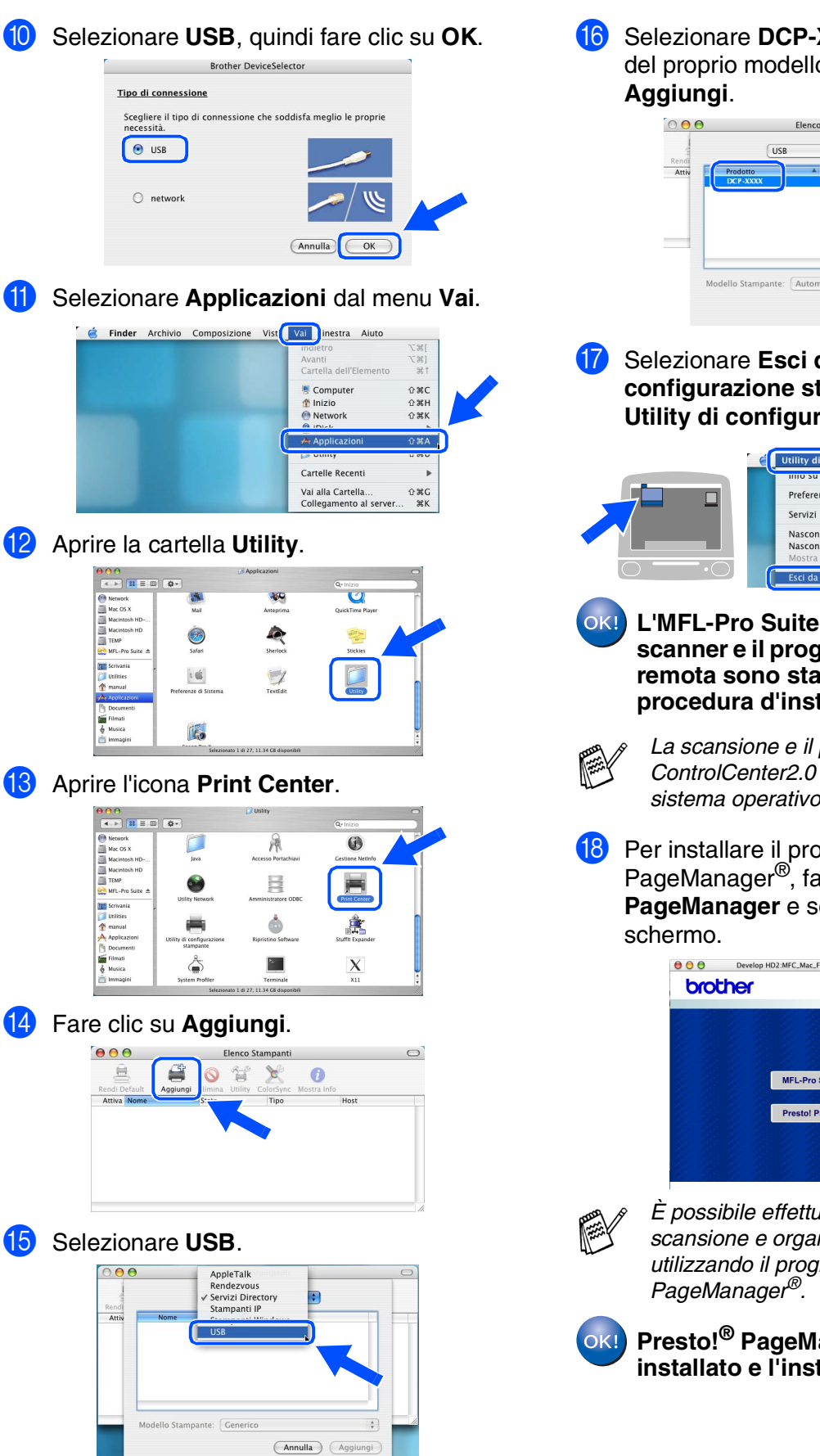

**16** Selezionare DCP-XXXX (XXXX è il nome del proprio modello), fare quindi clic su

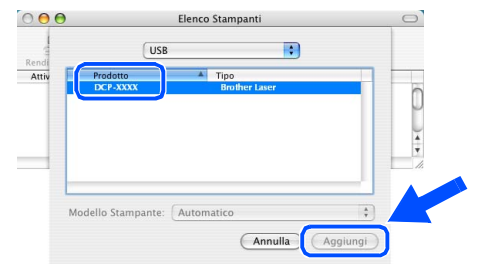

G Selezionare **Esci da Utility di configurazione stampante** dal menu **Utility di configurazione stampante**.

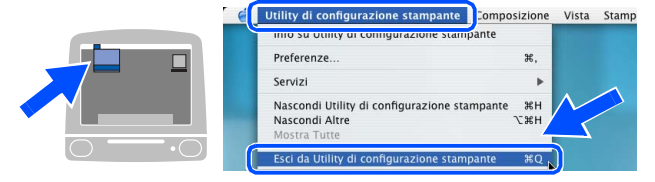

**L'MFL-Pro Suite, il driver stampante e scanner e il programma d'impostazione remota sono stati installati. La procedura d'installazione è terminata.**

*La scansione e il programma ControlCenter2.0 non sono supportati dal sistema operativo Mac OS® X10.1.*

18 Per installare il programma Presto!<sup>®</sup> PageManager®, fare clic sull'icona **Presto! PageManager** e seguire le istruzioni sullo

> Develop HD2:MFC\_Mac\_Flash:BH3:BHL3Mac\_51 Pn MFL-Pro Sui Presto! PageM

*È possibile effettuare rapidamente la scansione e organizzare foto e documenti utilizzando il programma Presto!®*

**Presto!® PageManager® è stato installato e l'installazione è terminata.**

#### <span id="page-38-1"></span>**Per utenti con cavo interfaccia di rete**

### <span id="page-38-0"></span>**Solo per Mac OS® da 8.6 a 9.2**

#### **Verificare di aver completato le istruzioni del punto 1 "Predisposizione dell'apparecchio" riportate alle [pagine 2 - 5.](#page-4-0)**

- Accertarsi che l'NC-9100h (Server Fax/ Stampa rete) sia installato nel DCP. (Consultare "*Accessori opzionali*" nel capitolo 8 della Guida dell'Utente.)
- 2 Scollegare Il DCP dalla presa di corrente e dal Macintosh®, se è stato già collegato il cavo di interfaccia.

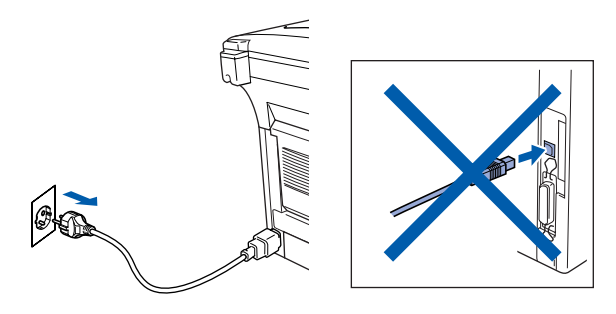

- Accendere il Macintosh<sup>®</sup>.
- 4 Inserire il CD-ROM in dotazione nella propria unità CD-ROM.

5 Fare doppio clic sull'icona **Start Here OS 8.6-9.2** per installare i driver della stampante e dello scanner. Se appare una schermata per la scelta della lingua, selezionare la propria lingua.

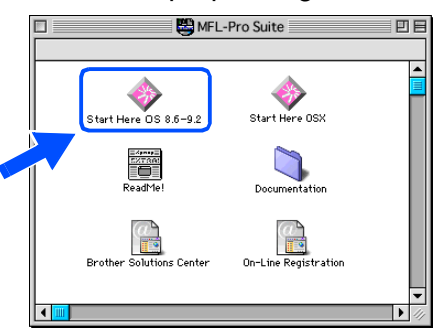

6 Per l'installazione, fare clic su **MFL-Pro Suite**.

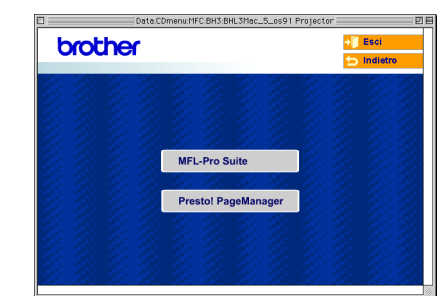

- <sup>7</sup> Sequire le istruzioni sullo schermo e riavviare il proprio Macintosh®.
- 8 Collegare il cavo di interfaccia di rete al DCP e ad una porta libera sul proprio hub.

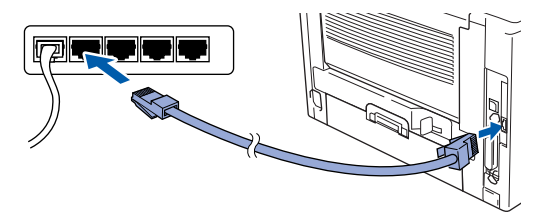

**9** Inserire il cavo di alimentazione e accendere il DCP.

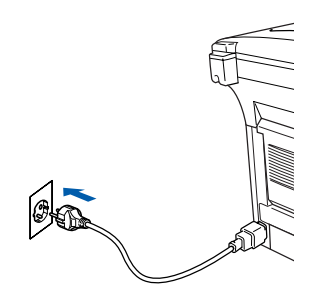

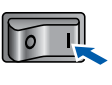

#### Macintosh<sup>®</sup>

Installazione driver e software

Installazione driver e software

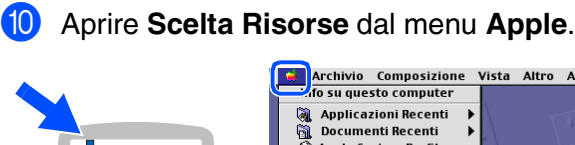

 $\equiv$ 

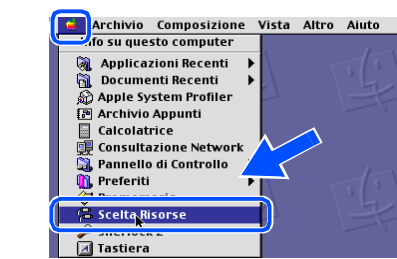

**A** Fare clic sull'icona **Brother Laser (AT)**, quindi selezionare **BRN\_xxxxxx\_P1**. Chiudere **Scelta Risorse** .

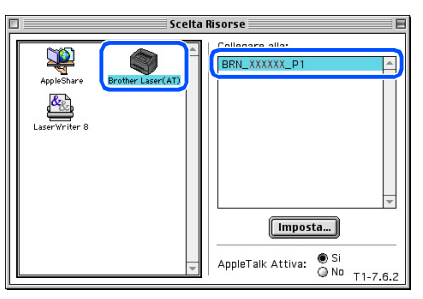

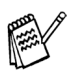

*xxxxxx rappresenta le ultime sei cifre dell'indirizzo Ethernet.*

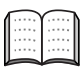

*Mappa del capitolo 7 della Guida dell'utente in rete nel CD-ROM.*

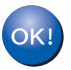

**L'impostazione è stata completata.**

Per<br>Amministratori Amministratori

Macintosh® Rete

#### **Per utenti con cavo interfaccia di rete**

### <span id="page-40-0"></span>**Per utenti Mac OS® X 10.1/10.2.1 o superiore**

**Verificare di aver completato le istruzioni del punto 1 "Predisposizione dell'apparecchio" riportate alle [pagine 2 - 5.](#page-4-0)**

- Accertarsi che l'NC-9100h (Server Fax/ Stampa rete) sia installato nel DCP. (Consultare "*Accessori opzionali*" nel capitolo 8 della Guida dell'Utente.)
- 2 Scollegare II DCP dalla presa di corrente e dal Macintosh®, se è stato già collegato il cavo di interfaccia.

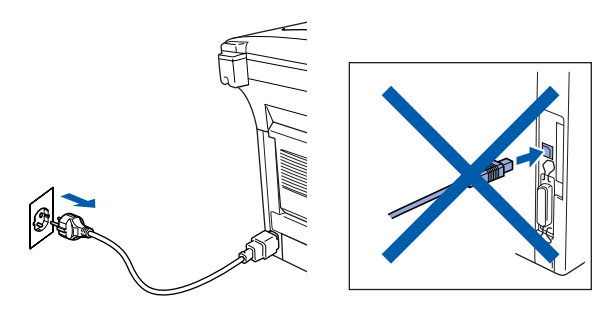

- Accendere il Macintosh<sup>®</sup>.
- 4 Inserire il CD-ROM in dotazione nella propria unità CD-ROM.

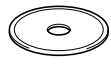

5 Fare doppio clic sull'icona **Start Here OSX** per installare il driver della stampante e il programma per l'Impostazione remota. Se appare una schermata per la scelta della lingua, selezionare la propria lingua.

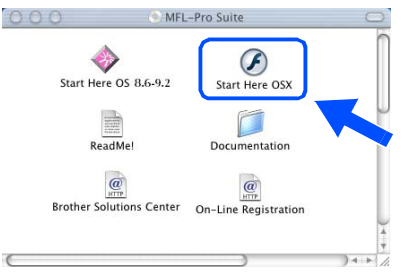

6 Per l'installazione, fare clic su **MFL-Pro Suite**.

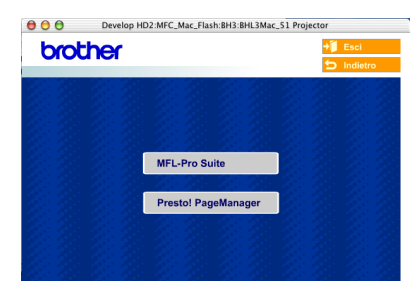

- Seguire le istruzioni sullo schermo e riavviare il proprio Macintosh®.
- 8 Quando viene visualizzata la finestra **DeviceSelector**, collegare il cavo di interfaccia di rete al computer Macintosh®, quindi all'apparecchio.

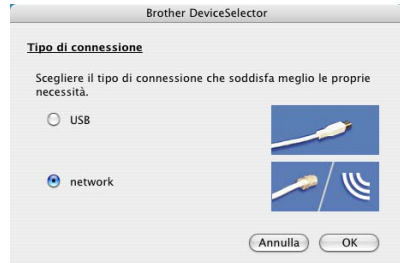

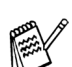

- *La finestra DeviceSelector non sarà anche visualizzata se un cavo di interfaccia USB è stato collegato all'apparecchio prima del riavvio del computer Macintosh® o se si sta sovrascrivendo una versione installata in precedenza del software Brother. Se si verifica questo problema, continuare la procedura saltando i punti da 11 a 13, quindi consultare il capitolo 7 della Guida Software dell'utente per i particolari riguardanti la selezione dell'apparecchio a cui deve essere connesso il ControlCenter2.0.*
- 9 Collegare il cavo di interfaccia di rete al DCP e ad una porta libera sul proprio hub.

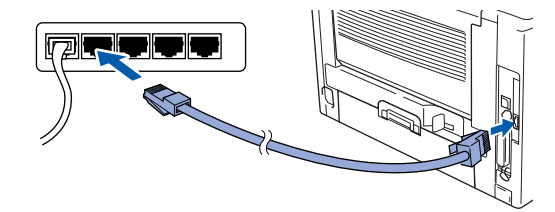

Inserire il cavo di alimentazione e accendere il DCP.

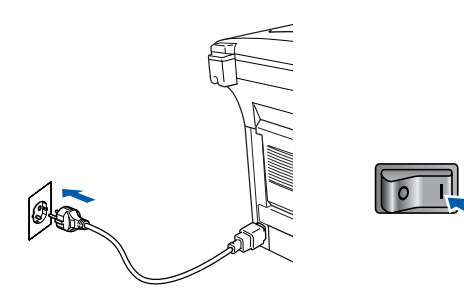

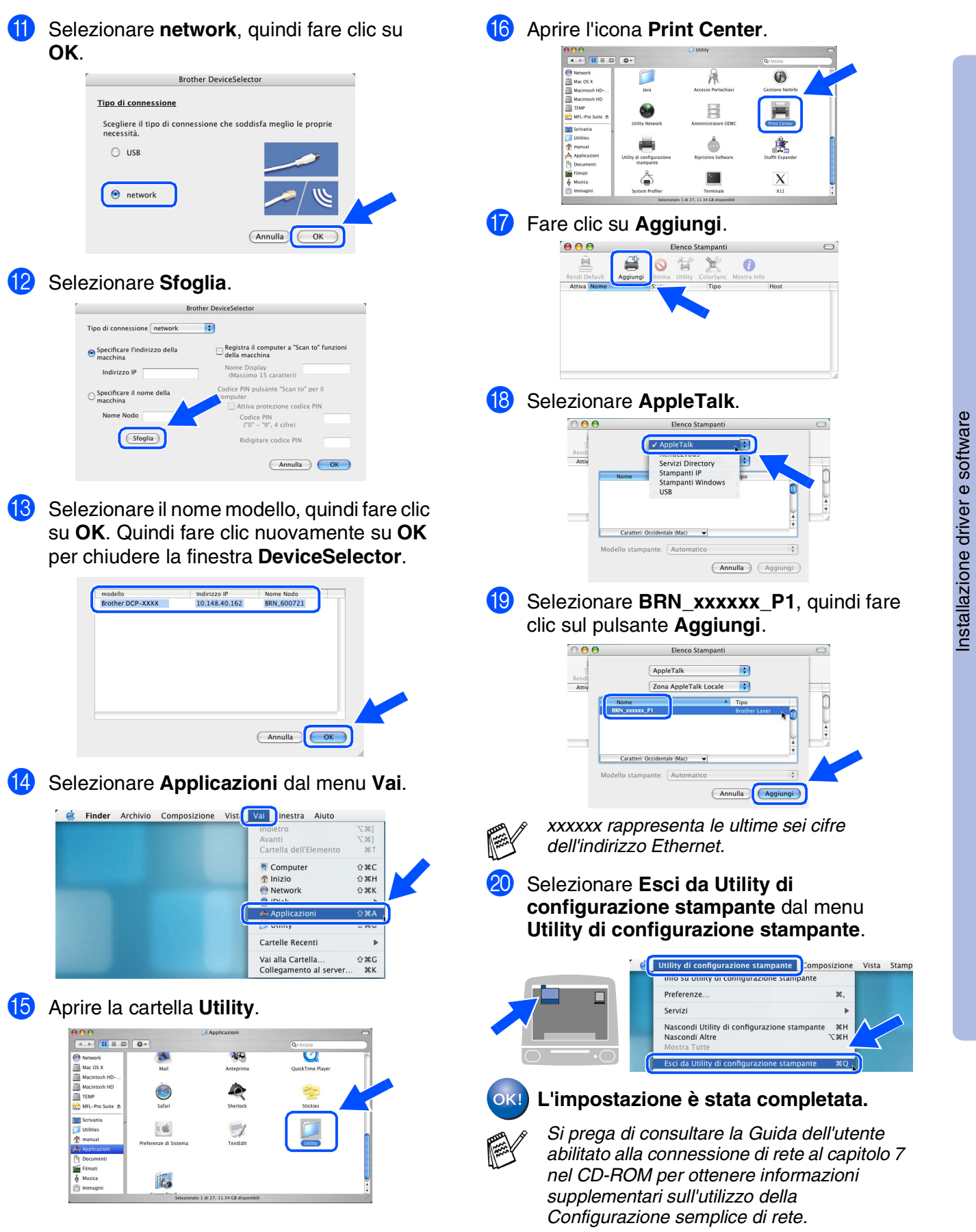

Per<br>Amministratori Amministratori

Macintosh

Rete

®

### <span id="page-42-0"></span>■ **Per amministratori**

La presente sezione illustra l'utilizzo della stampante in una rete. Un amministratore è tenuto a predisporre la stampante eseguendo quanto di seguito indicato.

#### <span id="page-42-1"></span>**Mappa dei capitoli della Guida dell'utente in rete (NC-9100h)**

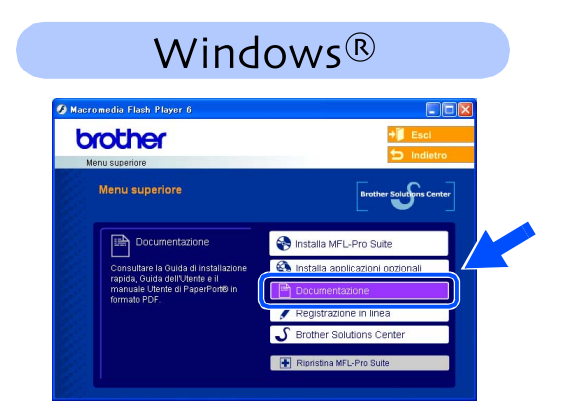

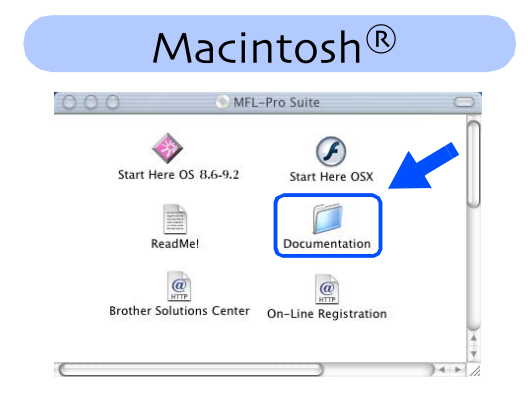

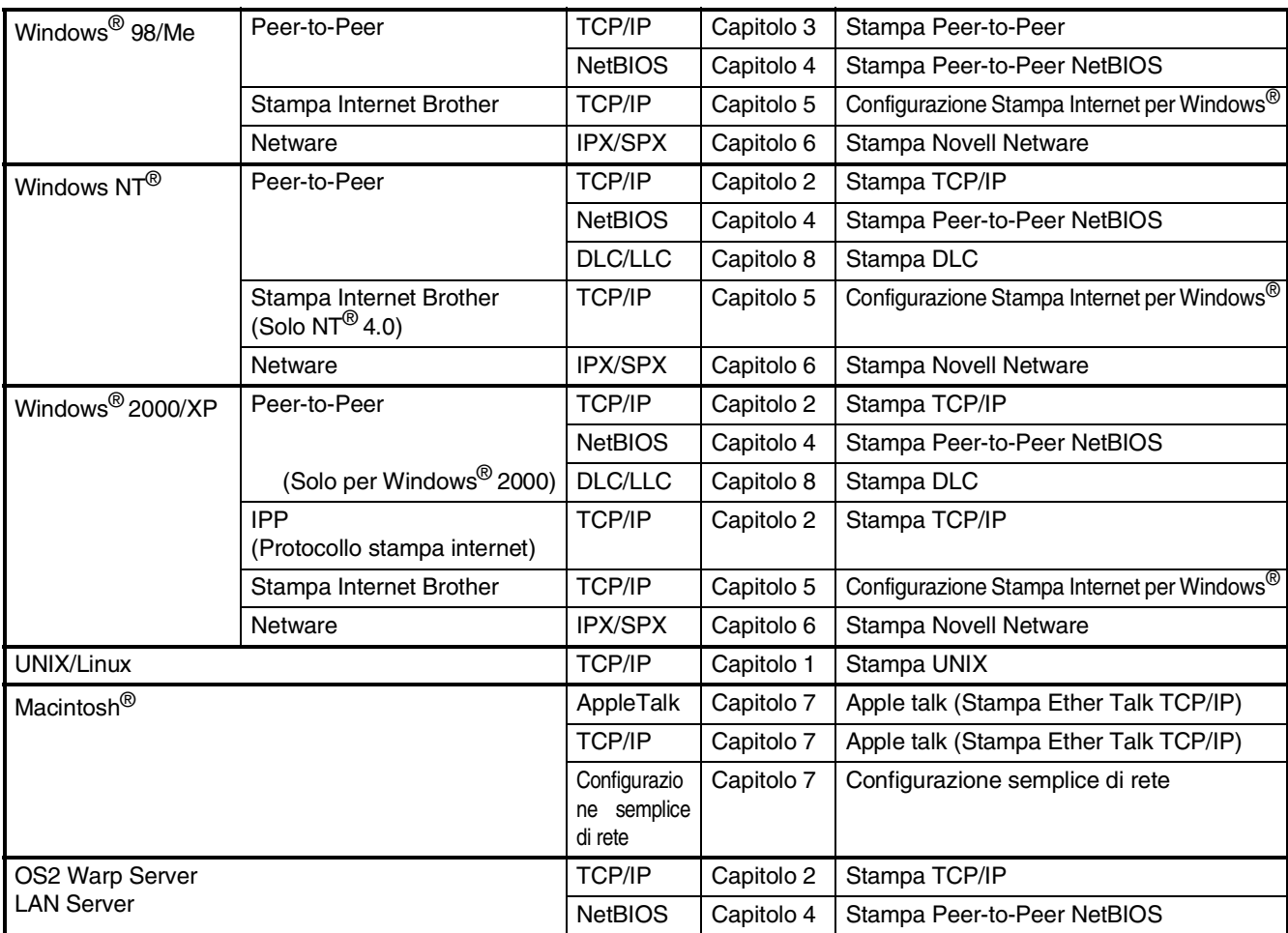

#### <span id="page-43-0"></span>**Installazione dell'utility di configurazione BRAdmin Professional (Solo per utenti Windows®)**

L'utility BRAdmin Professional è progettata per la gestione dei dispositivi Brother connessi in rete come i dispositivi multifunzione di rete e/o le stampanti di rete in un ambiente Local Area Network (LAN).

È possibile utilizzare BRAdmin Professional anche per gestire i dispositivi di altri produttori di prodotti a supporto di SNMP (Protocollo di gestione in rete semplice).

Per ulteriori informazioni sul BRAdmin Professional, visitare il sito <http://solutions.brother.com>

Inserire il CD-ROM in dotazione nella propria unità CD-ROM. Verrà visualizzata automaticamente la schermata di apertura. Seguire le istruzioni sullo schermo.

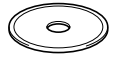

2 Fare clic sull'icona **Installa applicazioni opzionali** sulla schermata del menu principale.

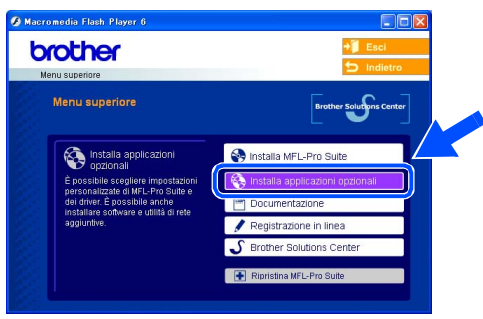

3 Fare clic su **BRAdmin Professional**<sup>e</sup> seguire le istruzioni sullo schermo.

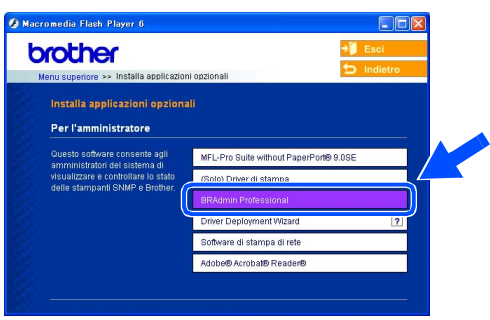

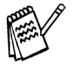

*La parola chiave predefinita per il server di stampa è "access***"***. Per cambiare la parola chiave, utilizzare BRAdmin Professional o un browser di rete.*

®

Macintosh

Rete

®

#### <span id="page-44-0"></span>**Impostazione IP Address, Subnet Mask e Gateway**  con **BRAdmin Profession**al **(Solo per utenti Windows®)**

**1** Avviare BRAdmin Professional, e selezionare **TCP/IP**.

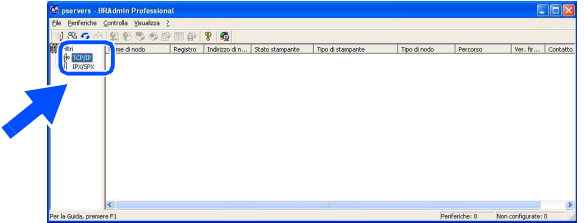

2 Selezionare **Cerca periferiche attive** dal menu **Periferiche**. BRAdmin cercherà automaticamente i

nuovi dispositivi.

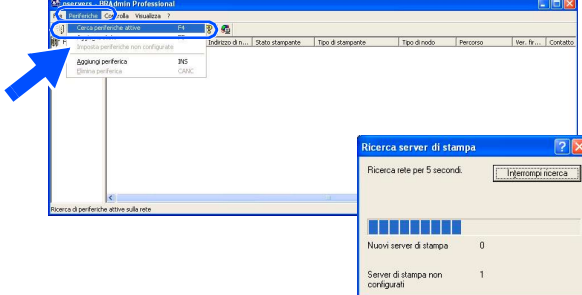

<sup>3</sup> Fare doppio clic sul nuovo dispositivo.

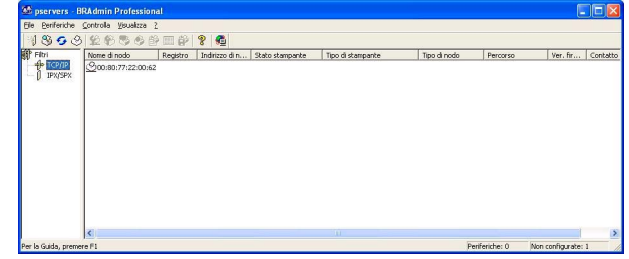

4 Inserire l'**Indirizzo IP**, **Subnet Mask**<sup>e</sup> **Gateway**, quindi fare clic sul pulsante **OK**.

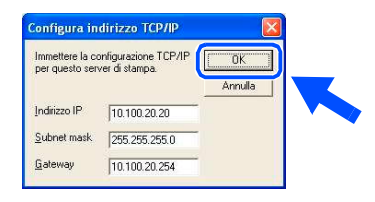

5 Le informazioni relative all'indirizzo vengono salvate sulla stampante.

<span id="page-45-0"></span>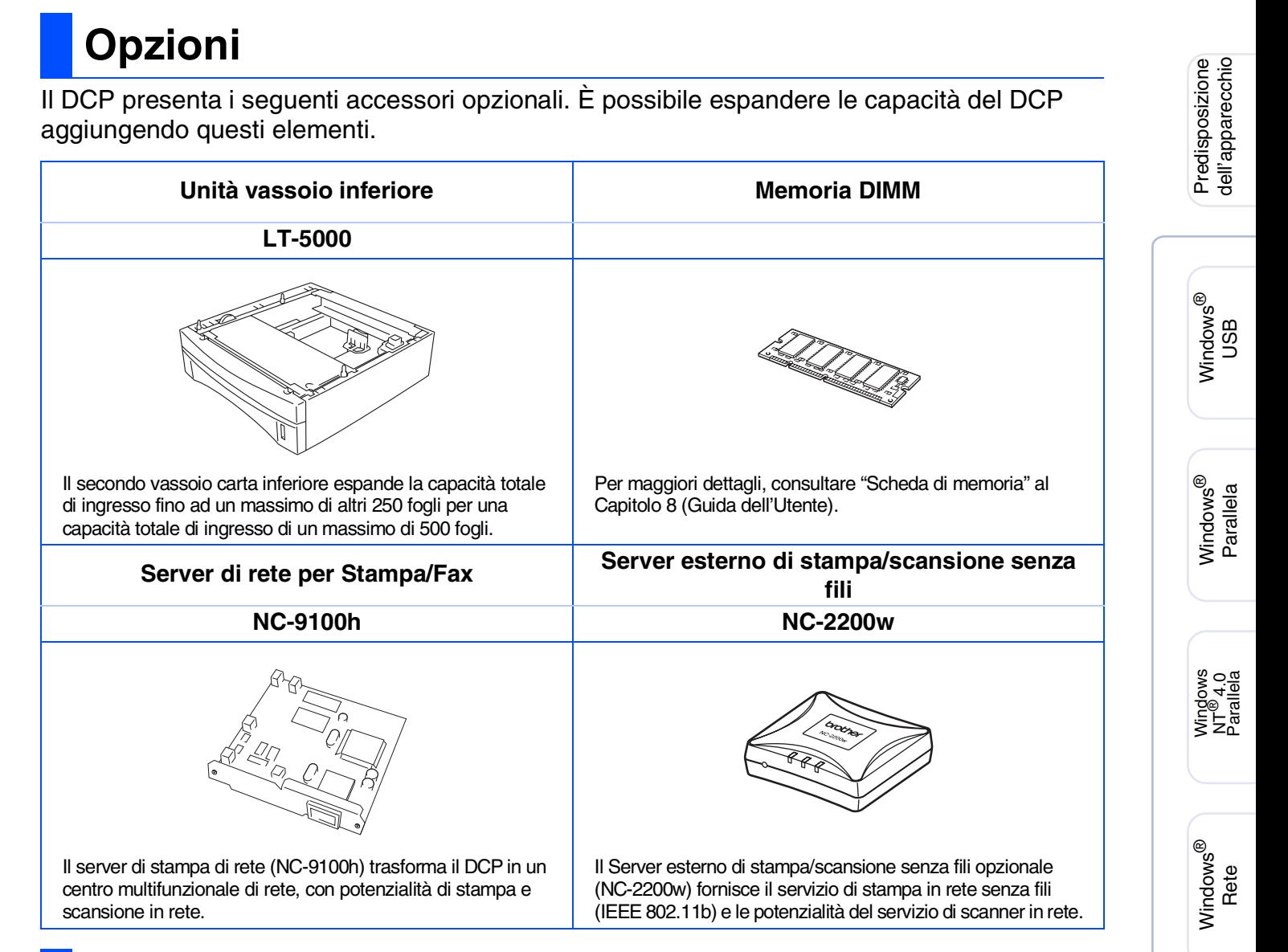

### <span id="page-45-1"></span>**Materiali di consumo di ricambio**

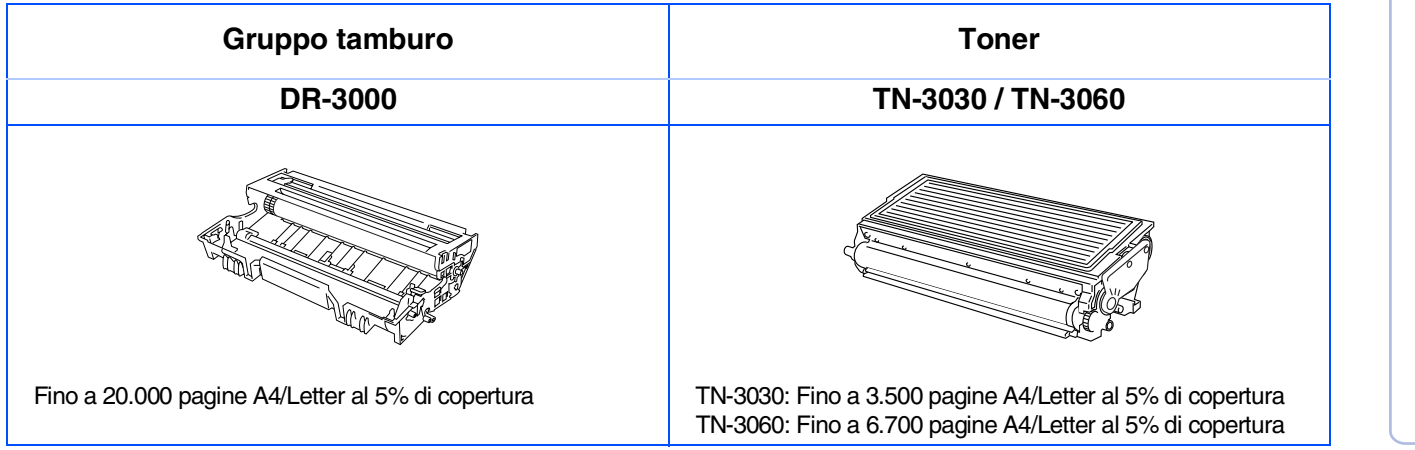

Amministratori AmministratoriPer

Macintosh

Macintosh

Rete

®

g<br>DSD

®

#### **Marchi di fabbrica**

Il logo Brother è un marchio registrato da Brother Industries, Ltd.

Brother è un marchio registrato da Brother Industries, Ltd.

Multi-Function Link è un marchio registrato da Brother International Corporation.

© Copyright 2004 Brother Industries, Ltd. Tutti i diritti riservati.

Windows, Microsoft e Windows NT sono marchi registrati da Microsoft negli Stati Uniti e in altri Paesi.

Macintosh, QuickDraw, iMac e iBook sono marchi di fabbrica o marchi registrati da Apple Computer, Inc.

Postscript e Postscript Level 3 sono marchi registrati della Adobe Systems Incorporated.

PaperPort e OmniPage sono marchi registrati da ScanSoft, Inc.

Presto! PageManager è un marchio registrato da NewSoft Technology Corporation.

Tutte le aziende i cui programmi software sono citati nel presente manuale hanno un contratto di licenza software specifico per i rispettivi programmi proprietari.

**Tutti gli altri nomi di marche e prodotti citati nel presente manuale sono marchi registrati delle rispettive società.**

#### **Redazione e pubblicazione**

La presente guida è stata redatta e pubblicata sotto la supervisione di Brother Industries Ltd. e comprende la descrizione e le caratteristiche tecniche più aggiornate del prodotto.

Il contenuto della guida e le caratteristiche tecniche del prodotto sono soggetti a modifiche senza preavviso. Brother si riserva il diritto di apportare modifiche senza preavviso alle caratteristiche e ai materiali qui acclusi e declina qualunque responsabilità per eventuali danni (compresi danni indiretti) derivanti da errori o imprecisioni contenuti nei materiali presentati, compresi, ma non limitati a errori tipografici e di altro tipo relativi alla pubblicazione.

Questo prodotto è destinato all'uso in ambienti professionali.

©2004 Brother Industries, Ltd.

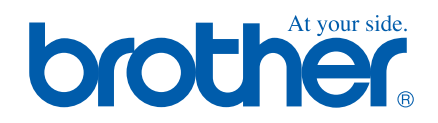

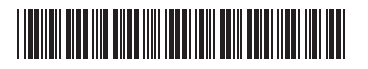

ITA  $LF63780010$